# **II TURNSTILES.us**

# **IP Link Enhanced Ethernet Device**

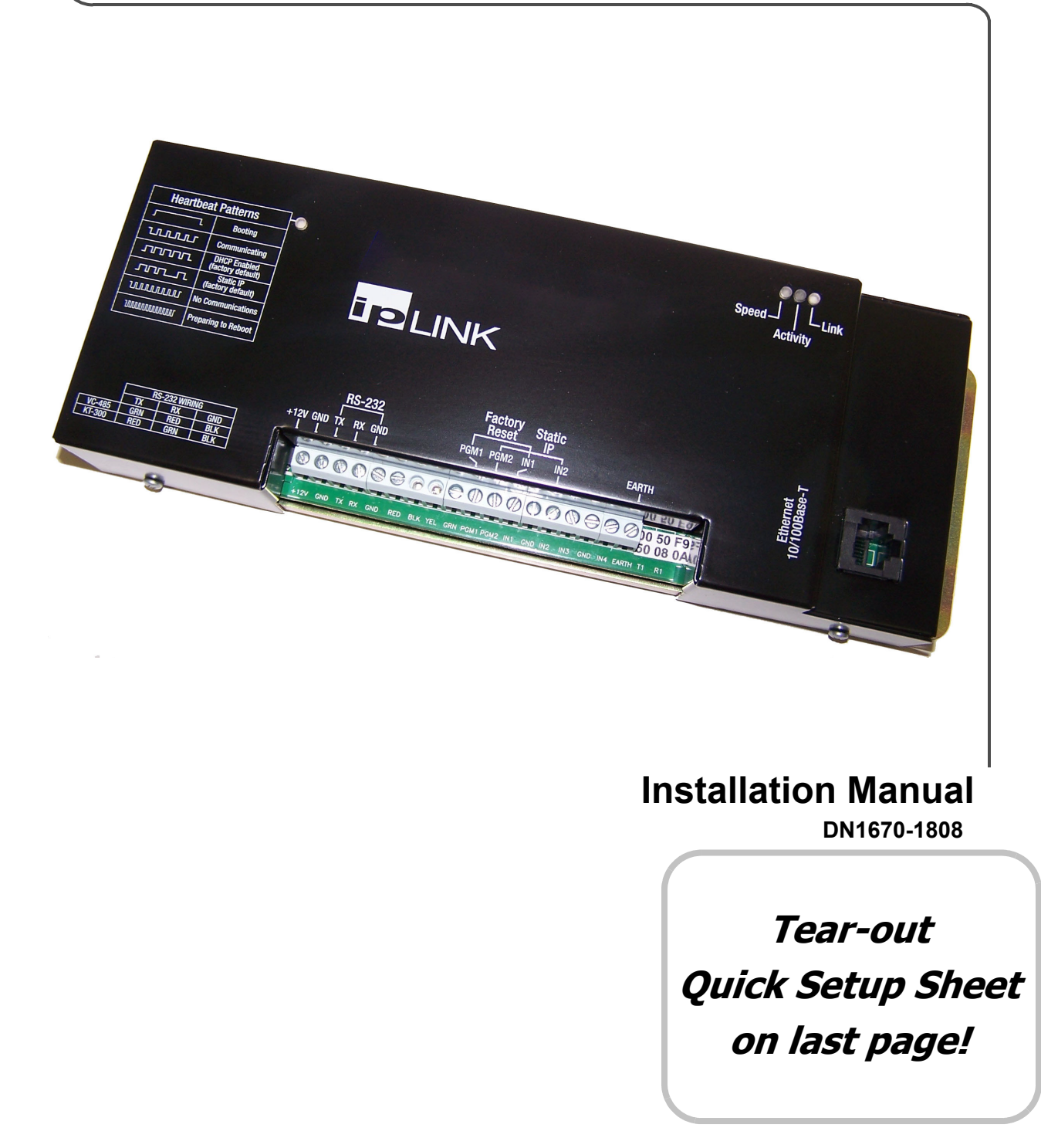

# **Table of Contents**

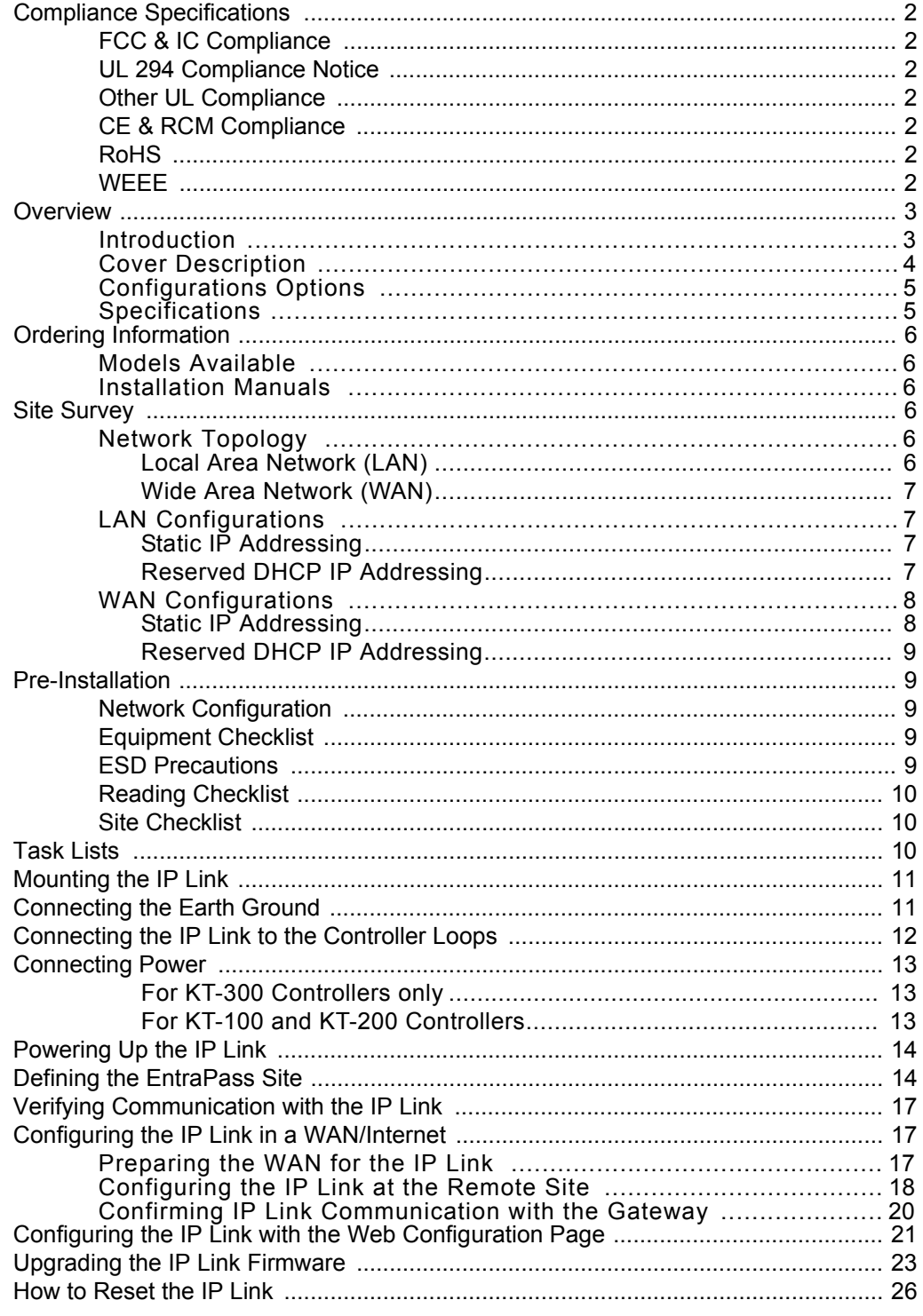

# <span id="page-2-0"></span>**Compliance Specifications**

<span id="page-2-1"></span>**FCC & IC Compliance**

This device complies with Part 15, Class A of the FCC rules. Operation is subject to the following two conditions: (1) this device may not cause harmful interference, and (2) this device must accept any interference received including interference that may cause undesired operation. This class A digital apparatus meets all requirements of the Canadian Interference Causing Equipment Regulations.

<span id="page-2-2"></span>**UL 294 Compliance Notice**

- UL Standard for access control system units.
- The IP Link is UL 294 listed for supplementary use with EntraPass, KT-300 Controllers, ioProx Proximity readers, and T.Rex request to exit devices.
- Each IP Link enclosure will be installed in a secured and protected location.
- Each IP Link will be equipped with an AC powered LED installed outside the IP Link and connected to an inboard relay, and visible at all time to monitor relay status, as per UL 294, section 32.1.5.
- The KT-IP-PCB has been evaluated by UL for use with the original enclosure and the optional KT-IP-CAB enclosure.

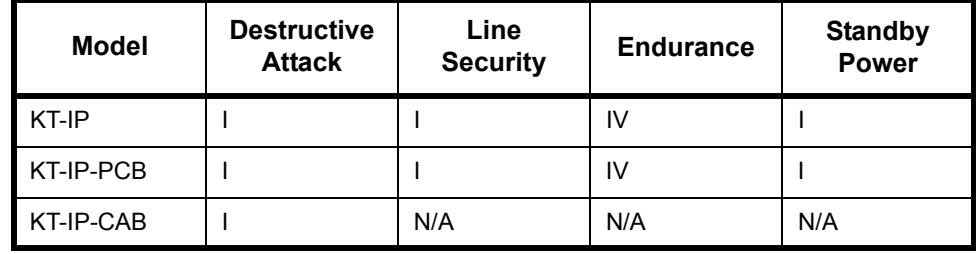

#### **Table 1: UL 294 Performance Levels**

<span id="page-2-6"></span><span id="page-2-5"></span><span id="page-2-4"></span><span id="page-2-3"></span>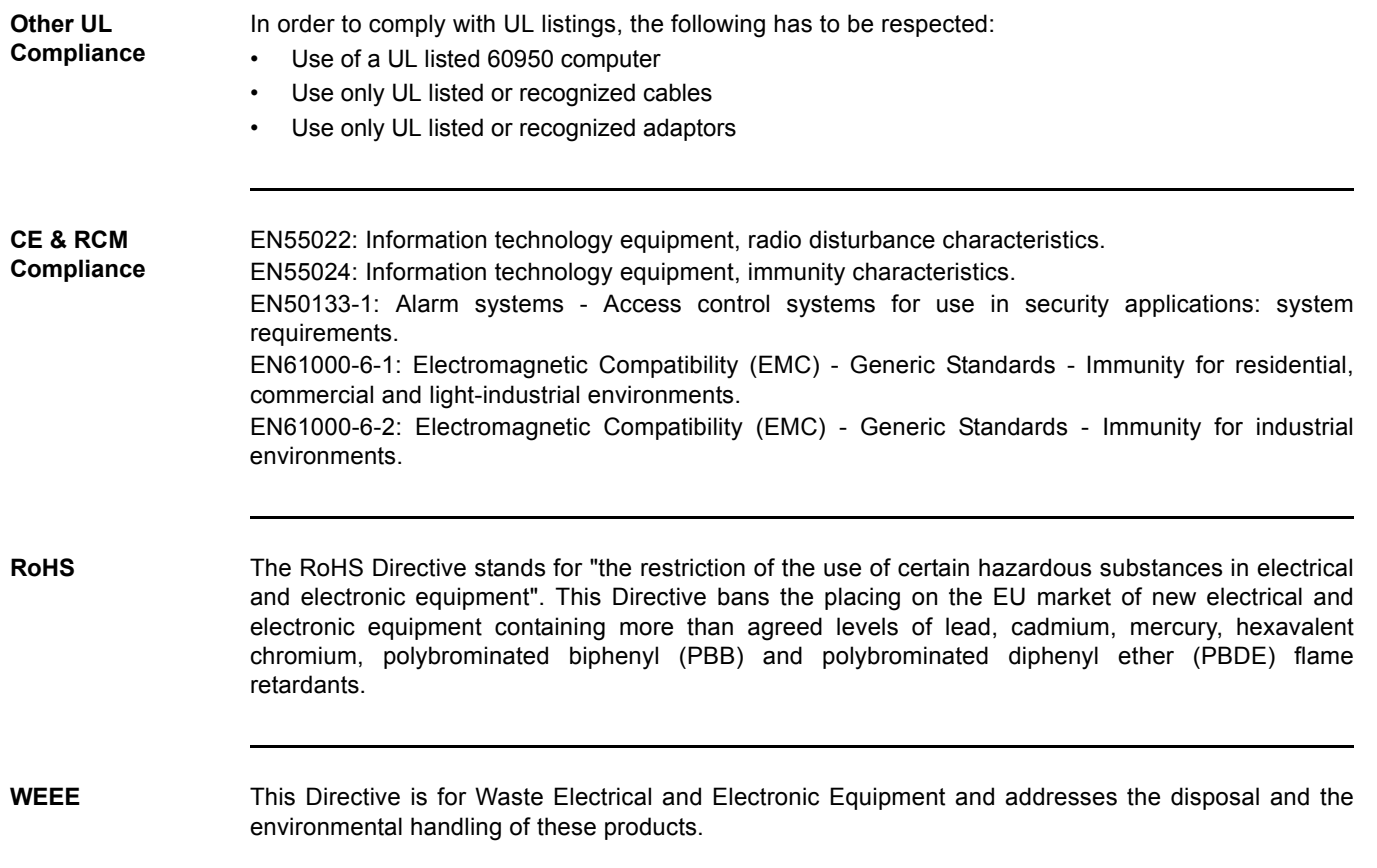

# <span id="page-3-1"></span><span id="page-3-0"></span>**Overview**

# **Introduction**

The IP Link makes it easy and affordable to operate your security system over a network. Unlike other similar devices, the IP Link asynchronously polls the controllers (KT-100, KT-200, KT-300) and communicates with the EntraPass Gateway only when necessary. This significantly reduces the amount of bandwidth required to operate your security system on the network.

The IP Link is essential in determining what to do with specific events and commands. The IP Link directs specific events it receives from any controller to the EntraPass Gateway. On the other hand, it sends commands from the EntraPass Gateway to the appropriate controller.

The IP Link is easy to configure. Use the EntraPass workstation, a web browser or an intuitive standalone application called the KT-Finder. The KT-Finder is a small application used to locate an IP Link on a local area network (LAN).

The IP Link is extremely secure. It uses 128-bit AES encryption to communicate with the Gateway which prevents any hacking from the Internet and ensures secure communications when used over the Internet on a wide area network (WAN).

- Secure communication via 128-bit AES encryption
- Minimal bandwidth usage
- Supports up to 32 controllers per IP Link
- Compatible with EntraPass Special Edition, Corporate Edition and Global Edition with Corporate **Gateway**

*Note:* We recommend a VC-485 for each site. If there is a loss of communication with one of the controllers, the VC-485 will preserve communication with the other controllers.

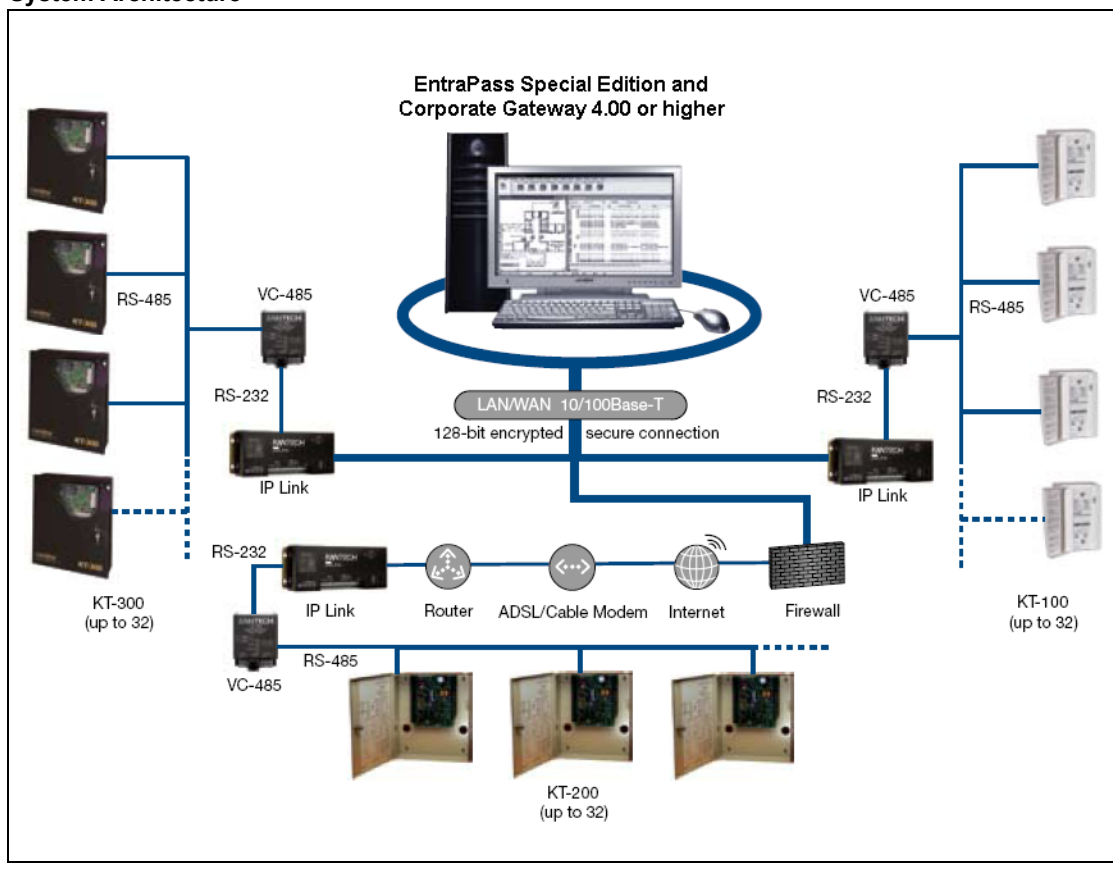

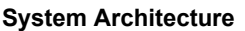

# <span id="page-4-0"></span>**Cover Description**

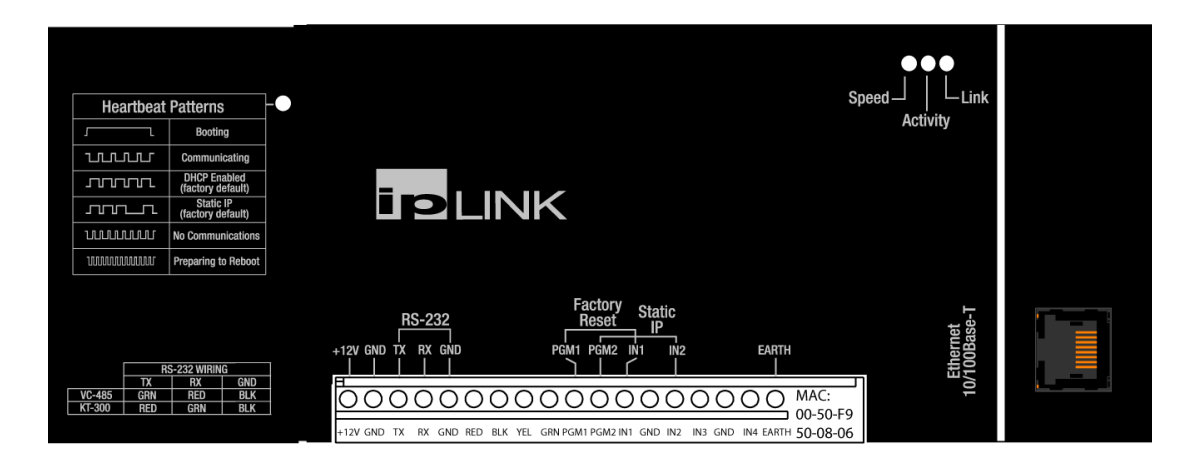

The IP Link has a red status LED called **Heartbeat Patterns** (with cover) or **STAT** (without cover). The main purpose is to indicate if EntraPass is present and if the polling occurs. **Table 2** describes the various heartbeat patterns that are used. See **Table 3** for the description of the other status LEDs.

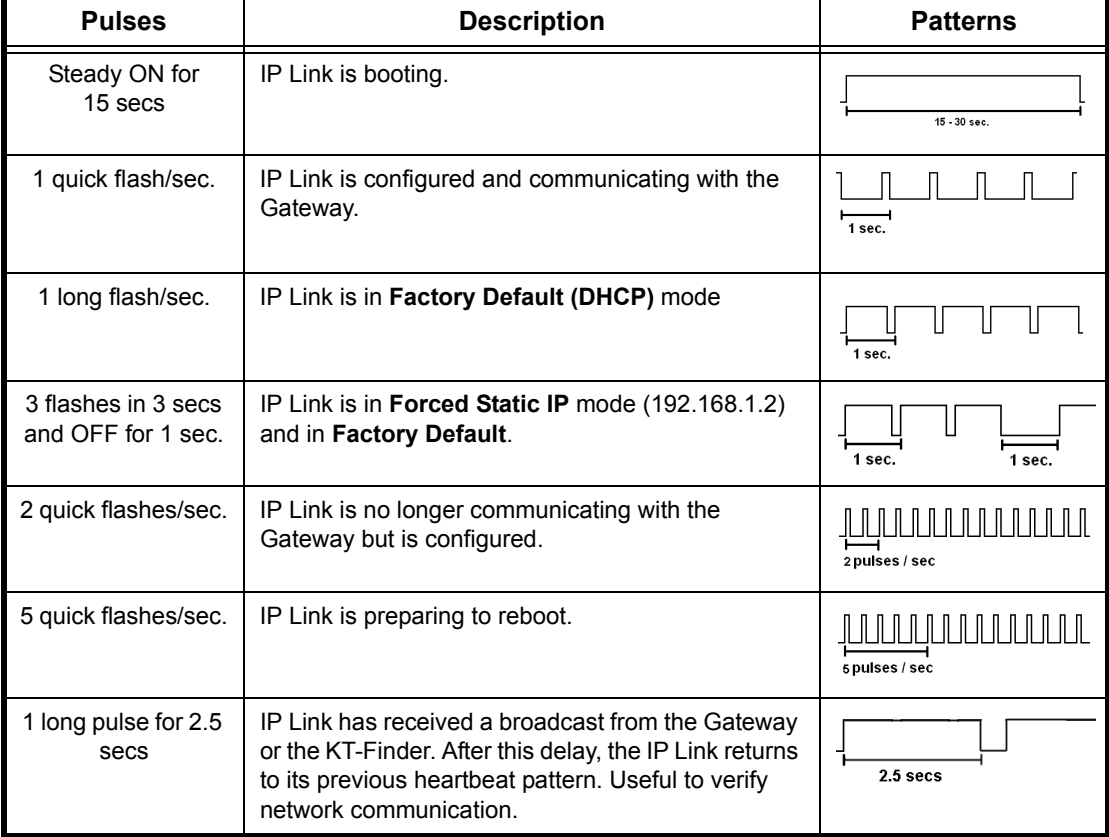

#### **Table 2: Status LED Heartbeat Patterns**

#### **Table 3: Network status LEDs**

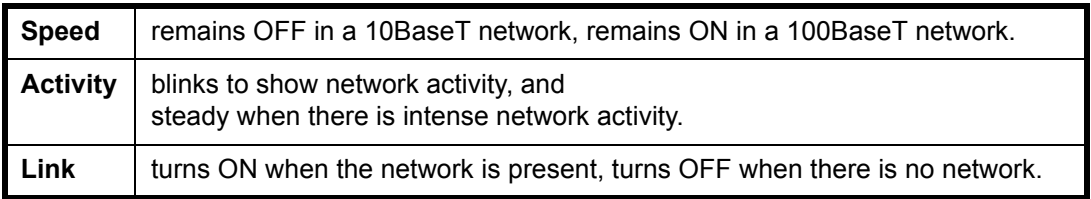

# <span id="page-5-0"></span>**Configurations Options**

The IP Link can be configured through 3 different options:

- With EntraPass, when the IP Link is within the same local area network (LAN)
- With the KT-Finder application locally through the LAN or remotely through the Internet or wide area network (WAN).
- With a web browser like Internet Explorer locally only (LAN)

# <span id="page-5-1"></span>**Specifications**

# **Table 4: Environmental and Electrical Specifications**

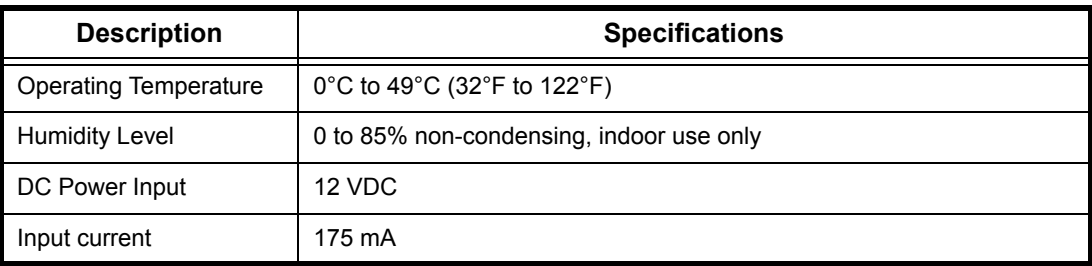

#### **Table 5: IP Link Specifications**

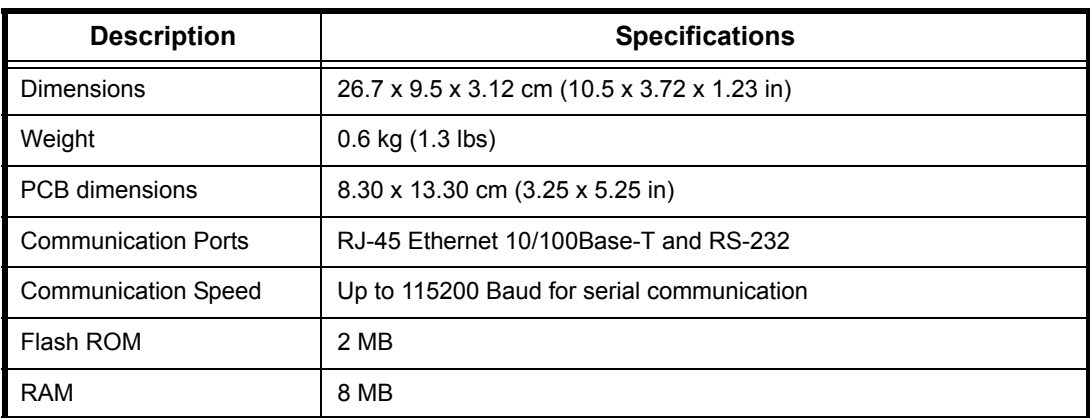

#### **Table 6: Characteristics with EntraPass**

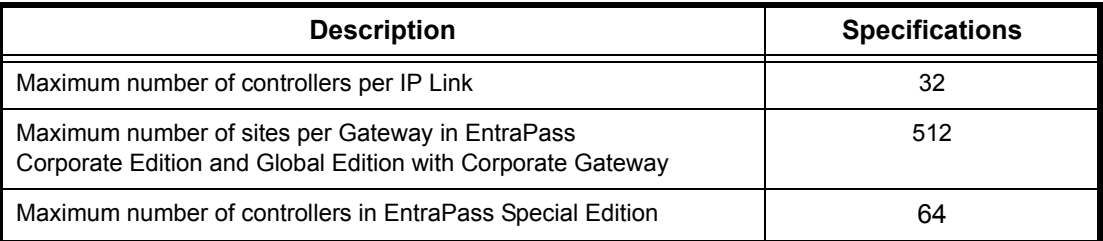

# <span id="page-6-1"></span><span id="page-6-0"></span>**Ordering Information**

# **Models Available**

- **KT-IP**: IP Link PCB with metallic cover and wall plate.
- **KT-IP-PCB**: IP Link PCB and parts.
- **KT-IP-CAB**: Cabinet. Use with **KT-IP-PCB** only.

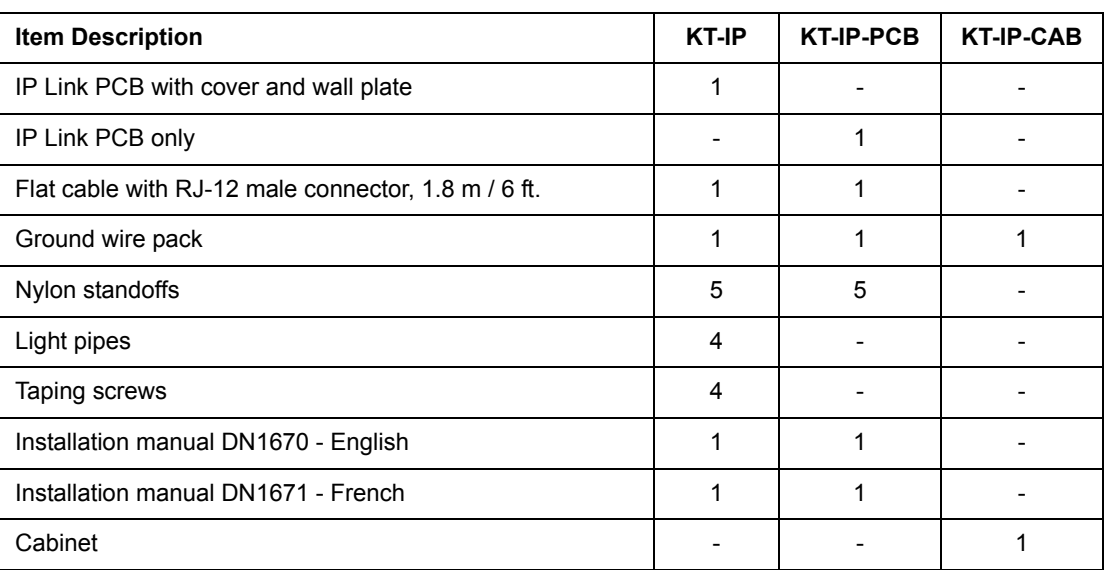

#### **Table 7: Bill of Material**

# <span id="page-6-2"></span>**Installation Manuals**

[All IP Link manuals are available as free downloads at w](http://www.kantech.com)ww.kantech.com.

- DN1670 English
- DN1671 French
- DN1672 Spanish
- DN1692 German
- DN1693 Italian

# <span id="page-6-3"></span>**Site Survey**

Before starting the installation of the IP Link, you have to determine the configuration that best corresponds to your network architecture. This information is crucial for the proper operation of the products that you will install. Contact the Network Administrator of the site(s) where you will install the IP Link so that they can provide you with all the network information.

Gather the network information required to configure the IP Link and complete the *Network Configuration Information Sheet* provided at the end of this document.

We have divided this manual so that as soon as you determine the pertaining type of architecture and environment, you can follow the configuration instructions that correspond to your environment before connecting additional components.

# <span id="page-6-4"></span>**Network Topology**

#### <span id="page-6-5"></span>**Local Area Network (LAN)**

A LAN connects network devices over a relatively short distance. A networked office building, school, or home usually contains a single LAN, though sometimes one building will contain a few small LANs, and occasionally a LAN will span a group of nearby buildings.

#### <span id="page-7-0"></span>**Wide Area Network (WAN)**

As the term implies, a wide area network spans a large physical distance. A WAN like the Internet spans most of the world. A WAN is a geographically-dispersed collection of LANs. A network device called a router connects LANs to a WAN. In IP networking, the router maintains both a LAN address and a WAN address.

In addition, you will notice that there are two constants in LAN and WAN network topologies:

- Assigning the IP address for communication between the controllers and EntraPass
- Managing both types of IP addresses, static and dynamic

We recommend that you carefully read the following section in order to correctly select the configuration that matches the network architecture where you will install the IP Link.

# <span id="page-7-1"></span>**LAN Configurations**

There are two LAN configurations for the IP Link:

**Note:** Kantech recommends the use of a Static or Reserved DHCP IP address for the IP Link and the Gateway.

#### <span id="page-7-2"></span>**Static IP Addressing**

You will use this type of configuration in an environment where the Network Administrator will determine the IP address for communication between EntraPass and the IP Link. We recommend using the EntraPass application to configure the IP Link. The other 2 methods, the KT-Finder and the Web Configuration Page, can be used when the PC has no EntraPass application running.

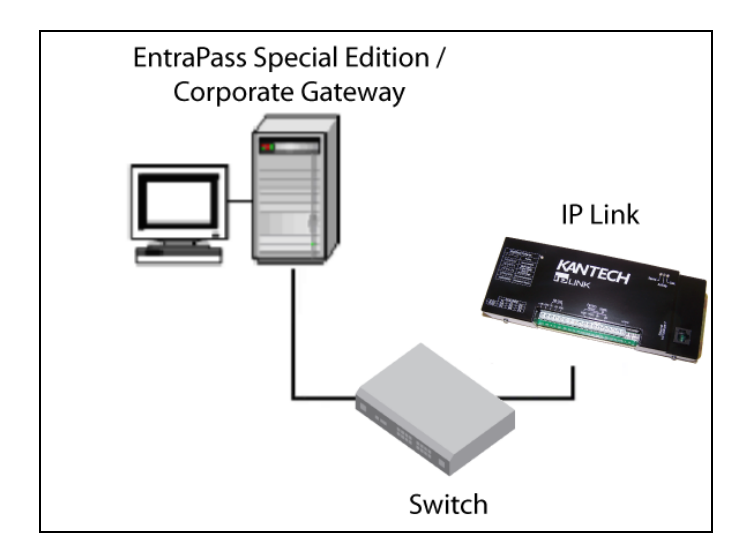

#### <span id="page-7-3"></span>**Reserved DHCP IP Addressing**

You will use this type of configuration in an environment where the customer DHCP server assigns the IP address automatically to the IP Link. Additionally, the IP address of the IP Link will have to remain the same, which is called Reserved DHCP. We recommend using the EntraPass application to

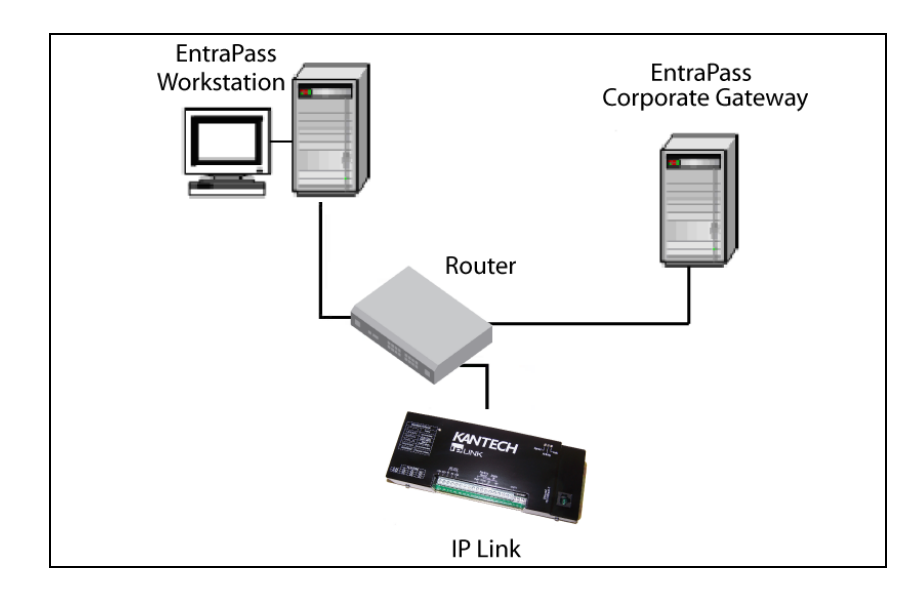

configure the IP Link. The other 2 methods, the KT-Finder and the Web Configuration Page, can be used when the PC has no EntraPass application running.

### <span id="page-8-0"></span>**WAN Configurations**

When sites are distant from each other and protected by the router's firewall, the public IP address must be used for communication between EntraPass and the remote IP Link. The Network Administrator must provide you the Public IP addresses (local and remote). The public IP address is provided by the local Internet Service Provider (ISP) which controls the IP address.

**Note:** Kantech recommends the use of a Static or Reserved DHCP IP address for the remote IP Link and the Gateway since the routers must be configured for port forwarding.

There are two WAN configurations for the IP Link:

#### <span id="page-8-1"></span>**Static IP Addressing**

You will use this type of addressing in an environment where the Network Administrator will determine the IP address for communication between EntraPass and the IP Link. Since the EntraPass application is at the host site, you must use the KT-Finder to configure the IP Link.

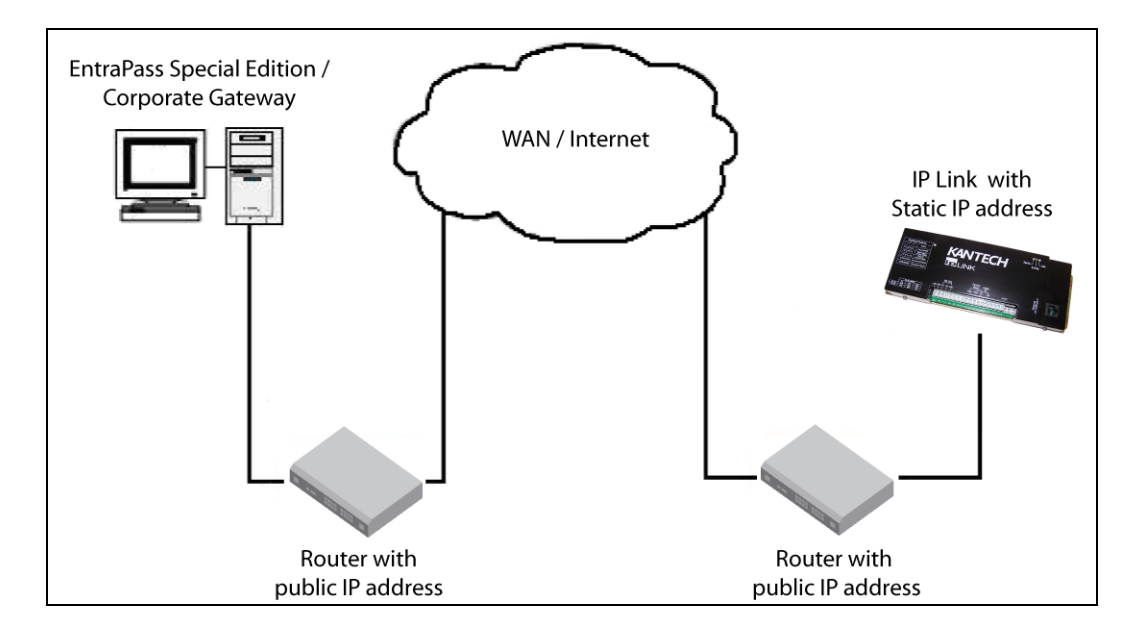

#### <span id="page-9-0"></span>**Reserved DHCP IP Addressing**

You will use this type of addressing in an environment where the customer DHCP server assigns the IP address automatically to the IP Link. Since the EntraPass application is at the host site, you must use the KT-Finder to configure the IP Link.

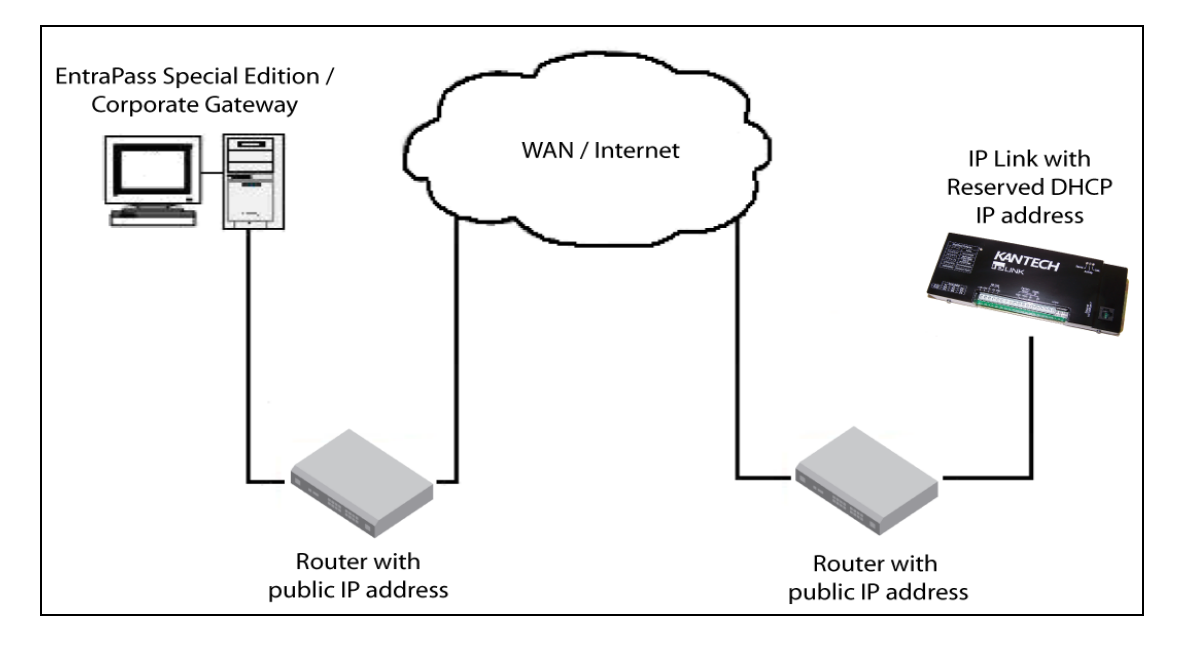

# <span id="page-9-1"></span>**Pre-Installation**

It is important at this stage, if you have not already done so, to contact the Network Administrator where the IP Link will be installed so that you can complete the *Network Configuration Information Sheet*. We suggest that you always have the *Network Configuration Information Sheet* close by, and keep a copy with your IP Link.

Confirm that all parts are in order, all necessary tools are available, and that the site is properly prepared.

If you are connecting your IP Link to EntraPass, you must make sure that you are running EntraPass v4.00 or higher.

<span id="page-9-4"></span><span id="page-9-3"></span><span id="page-9-2"></span>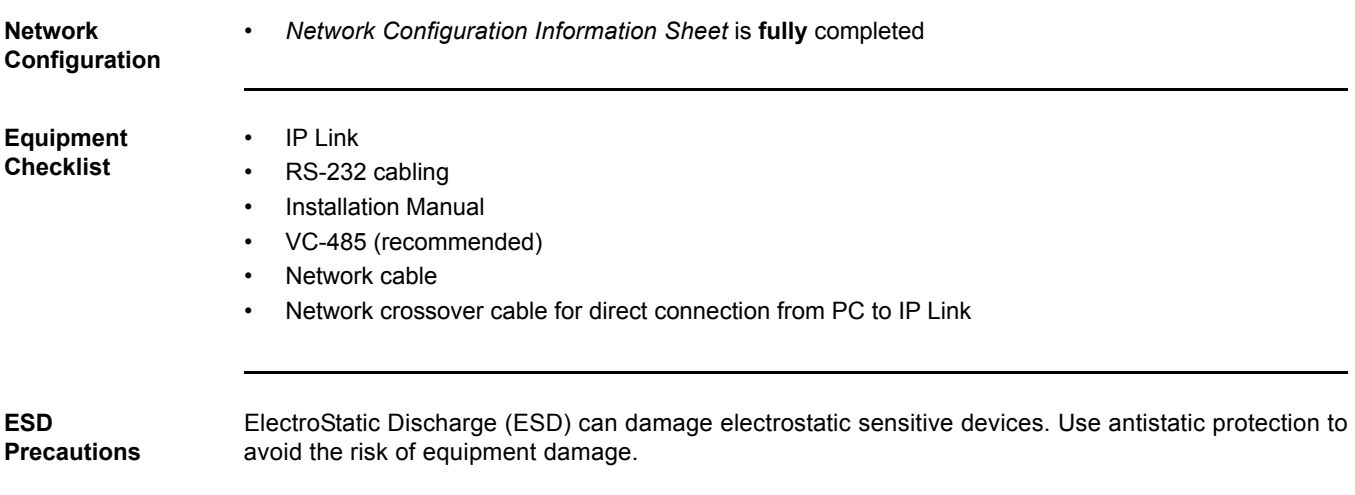

<span id="page-10-0"></span>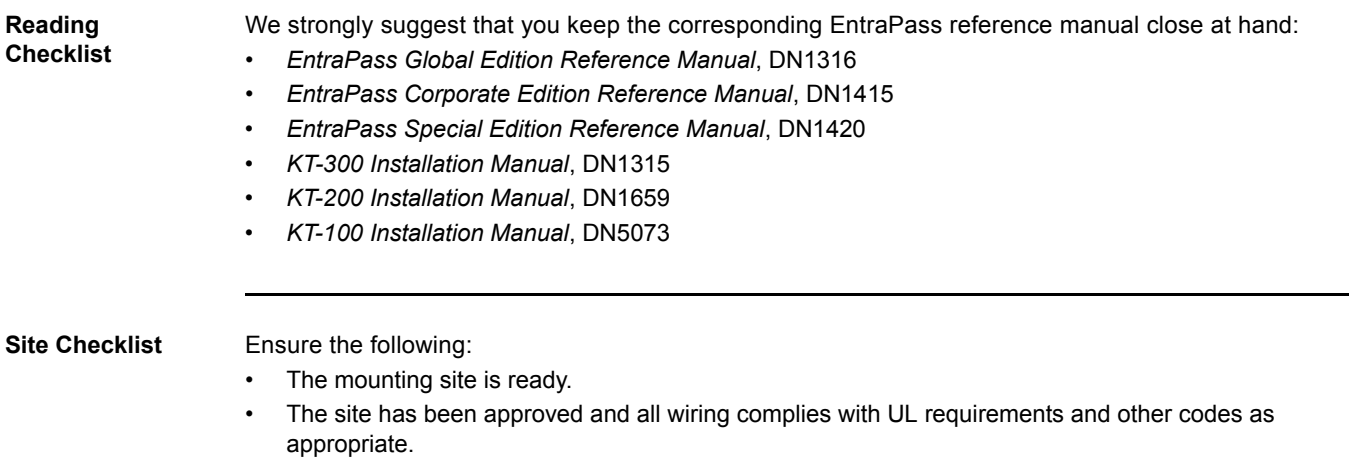

• All preliminary site work is completed and the site is clean and free of dust or other contaminants.

# <span id="page-10-2"></span><span id="page-10-1"></span>**Task Lists**

**[Table 8](#page-10-3)** lists the tasks for the configuration of the IP Link in a LAN

#### **Table 8: Task list for a LAN configuration**

<span id="page-10-3"></span>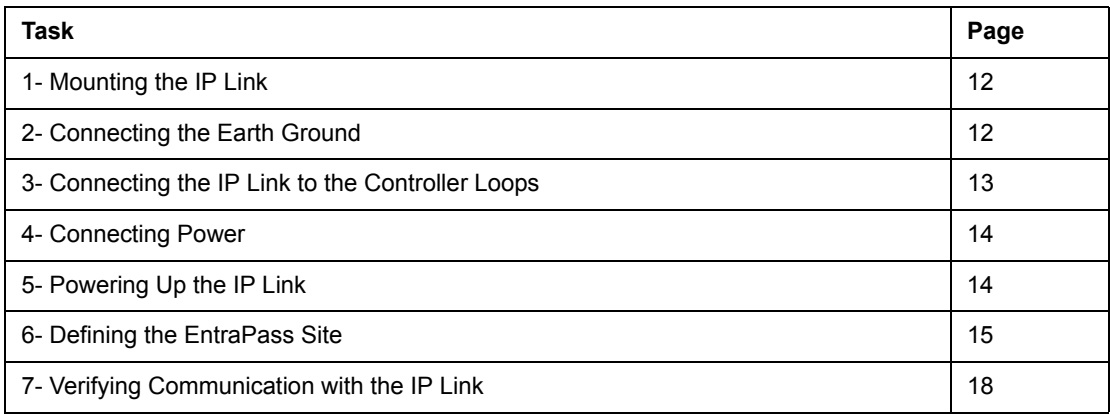

**[Table 9](#page-10-4)** lists the tasks for the configuration of the IP Link in a WAN

# **Table 9: Task list for a WAN configuration**

<span id="page-10-4"></span>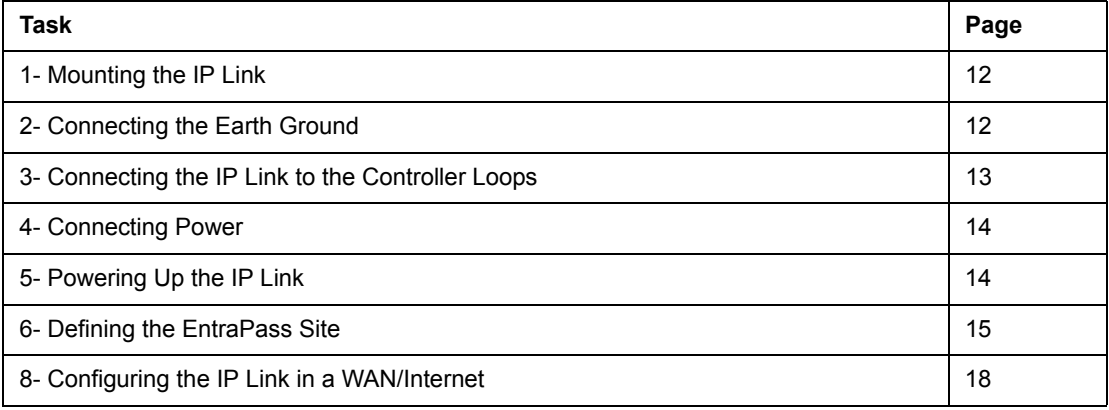

# <span id="page-11-0"></span>**1- Mounting the IP Link**

The installation process consists of installing your IP Link and then configuring from EntraPass or the KT-Finder, depending on the network configuration. First mount the IP Link, connect power and grounding connections, then wire the controller loop to the IP Link.

The IP Link does not require any additional enclosures.

- It must be mounted in a secure, yet accessible, location that supports the environmental conditions listed in the environmental specifications. See **Table 4 on page 6**.
- Leave 23 cm (8 in) clearance space around the sides, and at least 33 cm (13 in) space in front.
- Avoid placing the IP Link near electrical or communication devices.
- Install the IP Link on the selected wall using four tapping screws fed through the mounting holes.

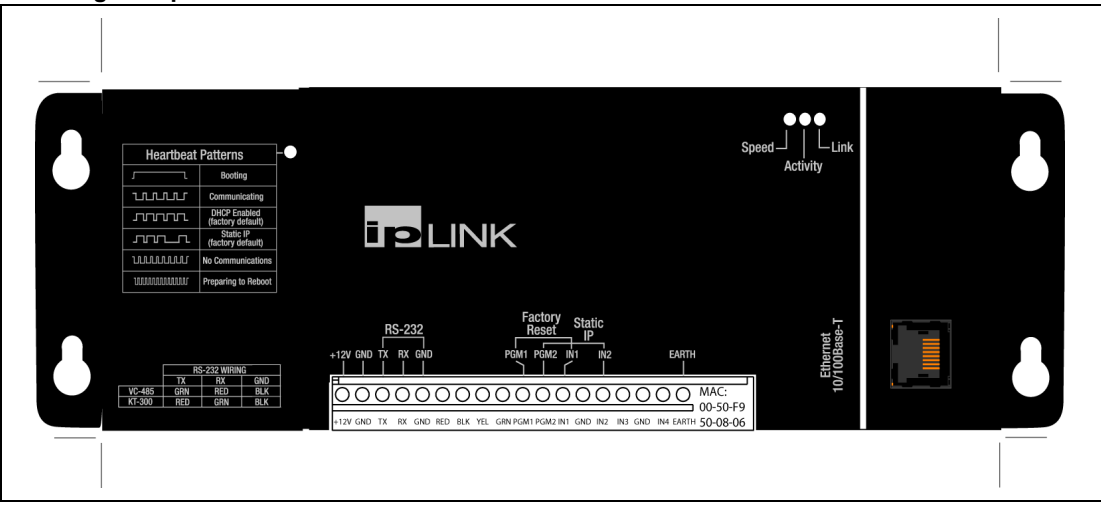

#### **Mounting hole positions**

# <span id="page-11-1"></span>**2- Connecting the Earth Ground**

Connect the provided green ground wire from the EARTH terminal to the cover screw. Use a single conductor solid copper wire to ground the IP Link to a good earth ground as per the local building code.

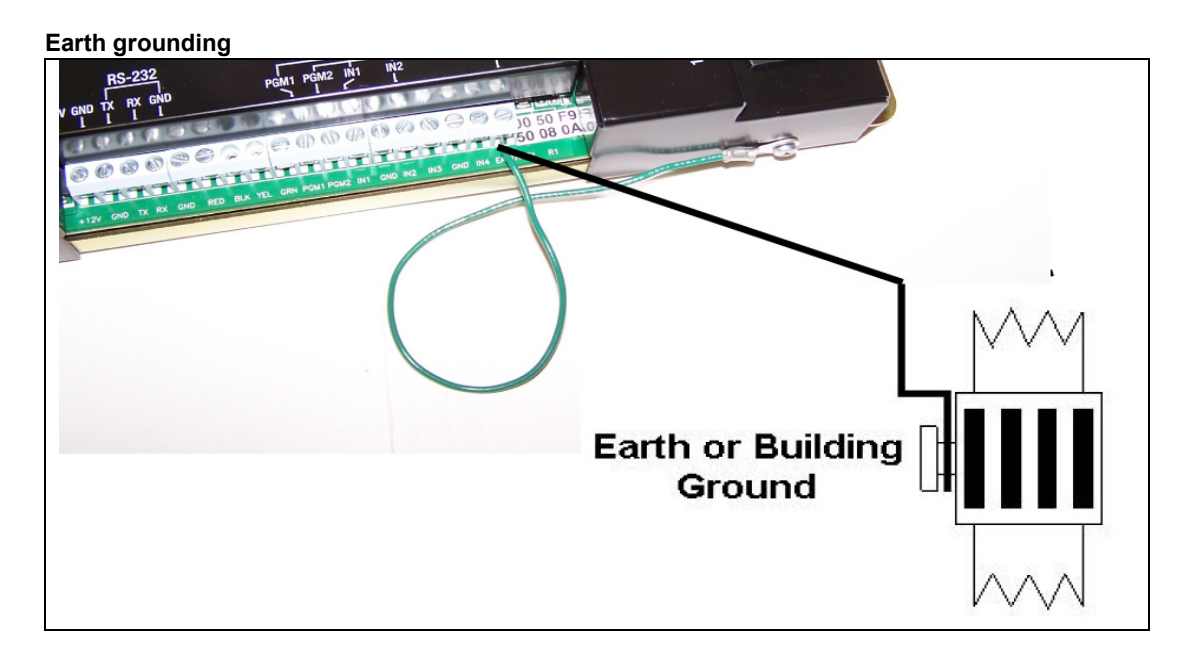

# <span id="page-12-0"></span>**3- Connecting the IP Link to the Controller Loops**

The IP Link can connect to all Kantech controllers such as the KT-100, KT-200 and the KT-300. The KT-100 only uses RS-485, the KT-200 and KT-300 accept both.

- See **[Table 10](#page-12-1)** and **Figure 1** for RS-232 connection to a VC-485 with RJ12 connector
- See **[Table 10](#page-12-1)** and **Figure 2** for RS-232 connection to a KT-300 with RJ12 connector
- See **[Figure 3](#page-13-3)** for RS-232 connection to a KT-200

<span id="page-12-1"></span>**Note:** Always use the same controller model within the same site or loop.

#### **Table 10: RS-232 Wiring to IP Link**

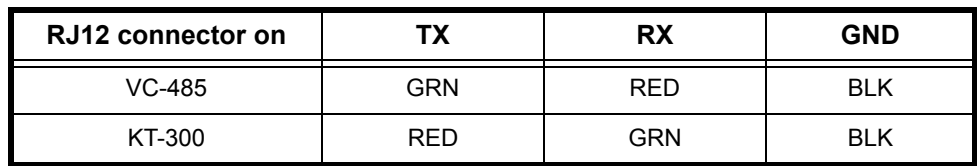

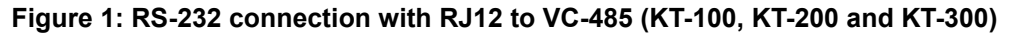

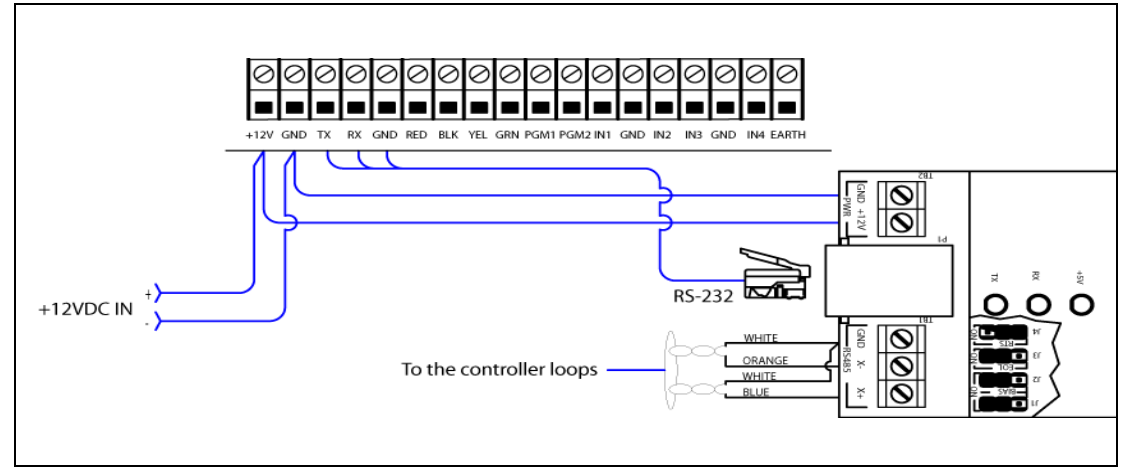

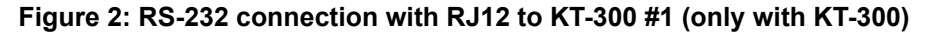

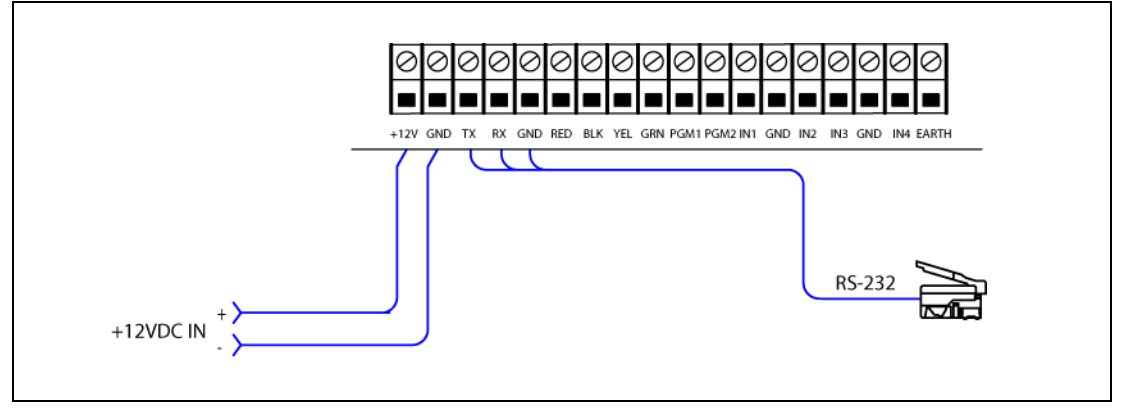

<span id="page-13-3"></span>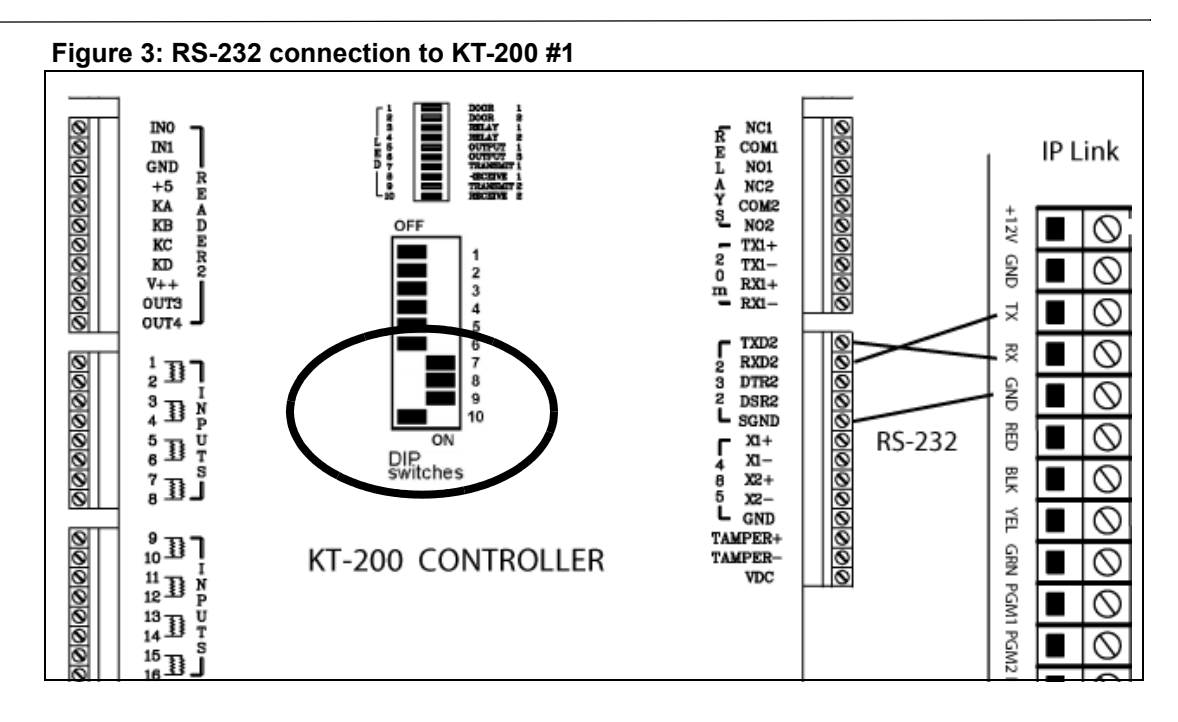

# <span id="page-13-0"></span>**4- Connecting Power**

#### <span id="page-13-1"></span>**For KT-300 Controllers only**

• Use the 12V DC from the **12V AUX** terminals.

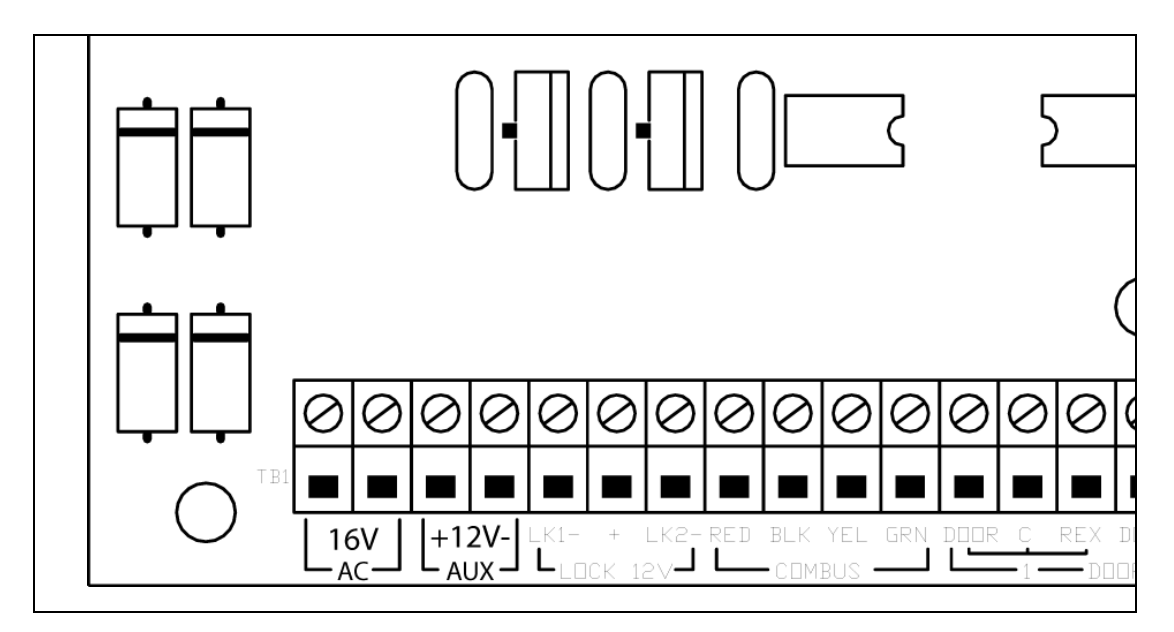

#### <span id="page-13-2"></span>**For KT-100 and KT-200 Controllers**

• You will need a separate 12V DC power supply with battery backup for the IP Link.

# <span id="page-14-0"></span>**5- Powering Up the IP Link**

- 1. Power up the IP Link.
- 2. Make sure the IP Link is in **Factory Default (DHCP)** mode before starting the configuration. See **Table 2 on page 5** for the heartbeat patterns per state.
- 3. Connect the network cable.

# <span id="page-14-3"></span><span id="page-14-1"></span>**6- Defining the EntraPass Site**

**Before you start** These items must be completed and verified:

- The detachable *Network Configuration Information Sheet* is fully completed.
- You are running EntraPass version 4.03 or higher.
- **Note:** If you are running EntraPass Corporate Edition or EntraPass Global Edition; the following system components should have been installed and configured:
	- an EntraPass Workstation,
	- an EntraPass Corporate Gateway.

The IP Link communicates locally with EntraPass through a10/100 Base-T Ethernet connection.

- 1. From the **Devices** menu, go to **Site**, or click on **Devices** > **Site**.
- 2. Click on **New**, located in the top left corner of the Site/Loop screen, to create a new site.

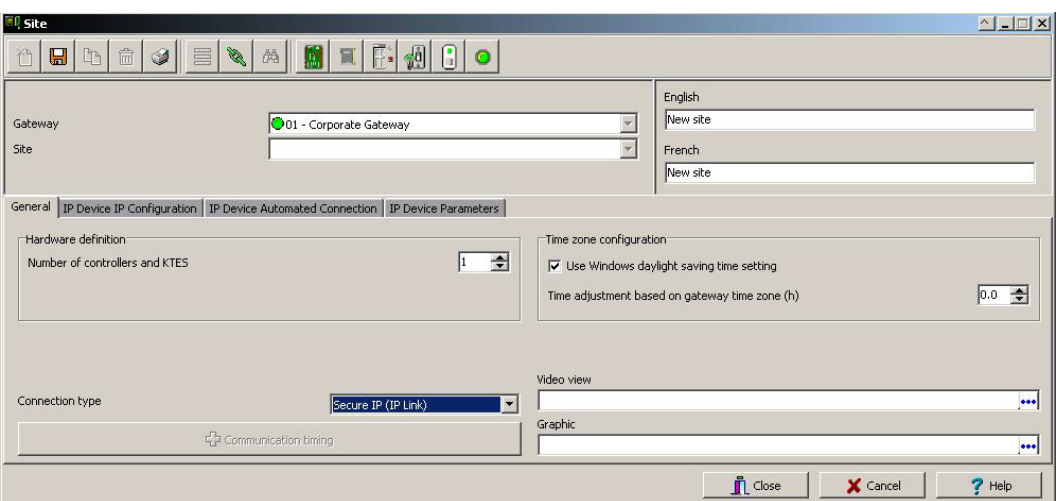

- 3. Enter the site name for both languages.
- 4. Under the **General** tab, select **Secure IP (IP Link)** from the **Connection type** menu.
- 5. Enter the **Number of controllers**.

**Note:** The maximum number of controllers per IP Link is 32.

- 6. Complete the other settings as required.
- 7. Click on the **IP Device IP Configuration** tab.
- 8. Look on the IP Link for the MAC address sticker next to the terminal strip and complete the **MAC address** of the IP Link.

**Note:** The 1st 6 digits are already displayed and can't be modified: **00:50:F9**:00:00:00.

9. Make sure the **Online** option is checked.

<span id="page-14-2"></span>10.Enter the required information as specified in the *Network Configuration Information Sheet*.

• For a Static IP address, click **Use the following IP address** and enter the information.

• For a Reserved DHCP IP address, click **Obtain an IP address automatically**.

**Example when obtaining an IP address automatically**

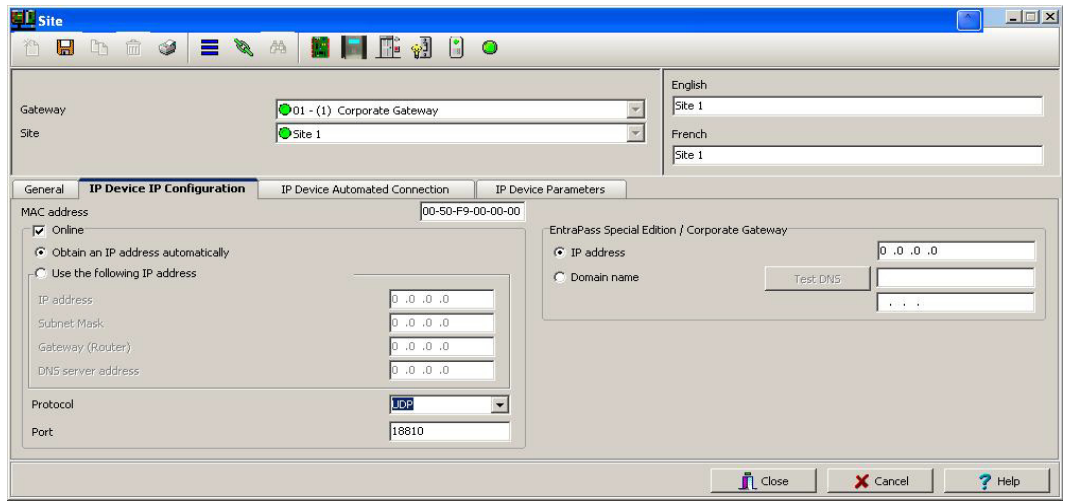

11. Enter the **IP address** or the **Domain name** of the **EntraPass Special Edition / Corporate Gateway**. 12.Select a **Protocol** (**UDP** or **TCP**) from the dropdown list.

13.Enter a port number.

- For **TCP**: No port required.
- For **UDP**: Enter the **Port** number used by the IP Link (port 18810 by default). If more than one IP Link resides at the same IP address (WAN/Internet applications) then it will require the use of a unique port number per IP Link. See **[Procedure 8 on page 18](#page-17-1)**.

14.Click on the **IP Device Automated Connection** tab.

- 15.Make sure the **Broadcast configuration** option is checked for LAN configuration.
	- **Note:** Leave the option **Enable KT-Finder diagnostic for IP device** checked, to be able to view and troubleshoot the IP Device configuration with the KT-Finder.

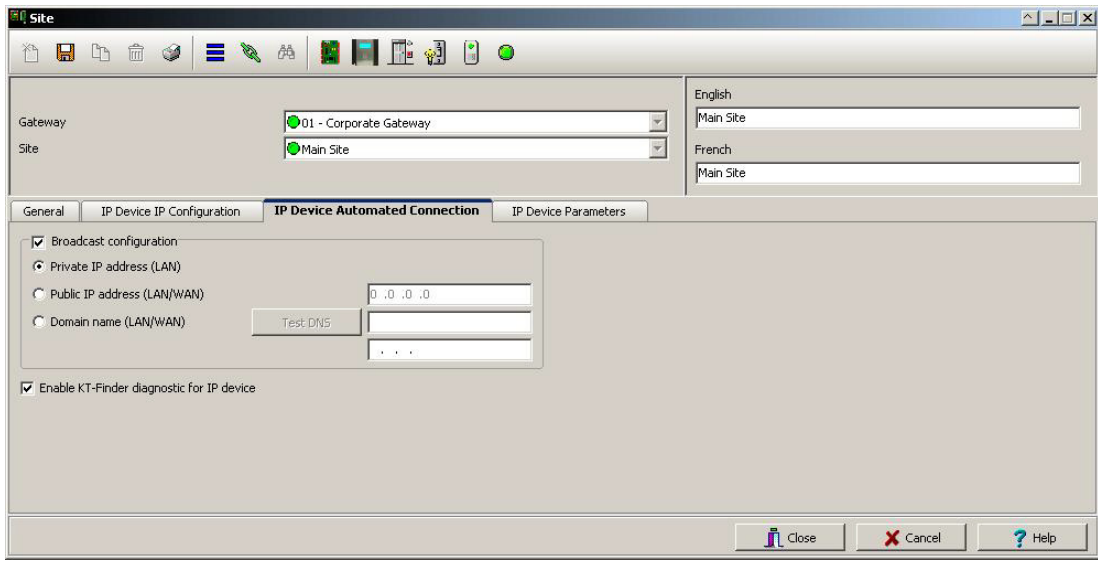

**Note:** To configure the system using a public IP address (LAN/WAN), please refer to **[Configuring the](#page-18-0) [IP Link at the Remote Site on page 19](#page-18-0)** for more details.

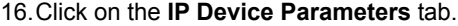

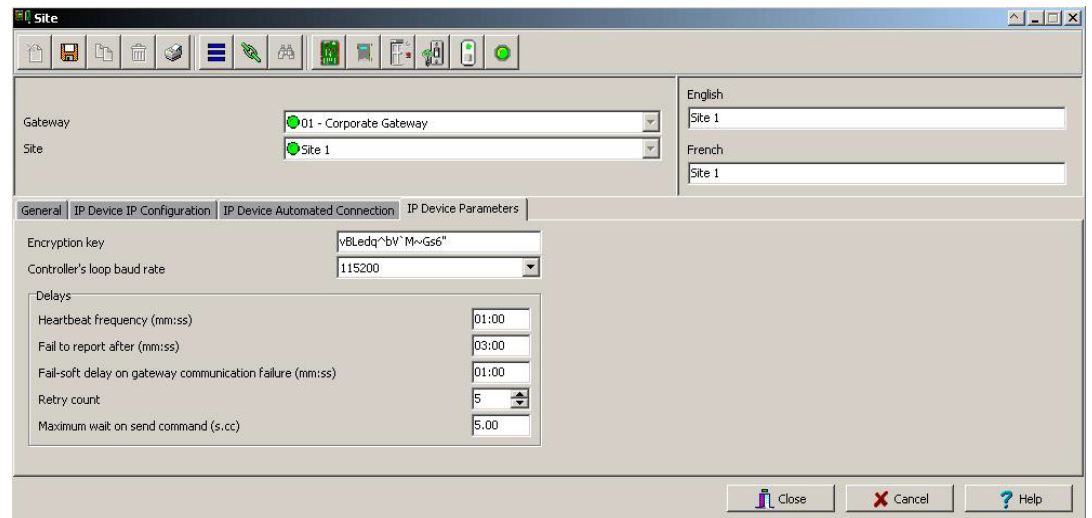

17.Verify the **Encryption key**. A random key is generated automatically.

#### 18.Select the **Controller's loop baud rate**.

**Note:** The maximum baud rate for the KT-200 controller is 19200.

- 19.The settings in the **Delays** section refer to the communication with the Gateway. In order to display the connection status of the IP Link with EntraPass and to avoid large amount of traffic, the IP Link sends a heartbeat to EntraPass at a pre-configured interval (60 seconds for example). If EntraPass is not answering after this amount of time, the IP Link will retry several times and then stop the polling if no answer is received.
	- **Heartbeat frequency (mm:ss)**: The time range value is from 0:15 to 10:00. This is the heartbeat frequency from the IP Link to the Gateway.
	- **Fail to report after (mm:ss)**: The time range value is from 3:00 to 59:59. This is the time that the Gateway will wait before declaring IP Link communication failed.

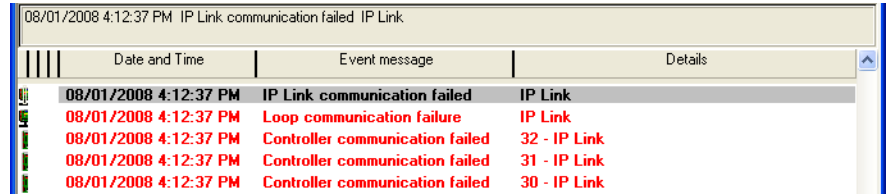

- Fail-soft delay on gateway communication failure (mm:ss): The maximum time range value will follow the selection from the Heartbeat Frequency. This is the time that the IP Link will take to verify if there is a communication failure with the Gateway before it operates in stand-alone mode.
- Retry count: The range value is 1 to 15. This is the number of times that the IP Link will retry to confirm communication failure with the Gateway.
- Maximum wait on send command (s:cc): The time range value is from 1:00 to 9:99. This is the maximum time allowed for the IP Link to acknowledge a command sent from the EntraPass workstation.

20.Click on the floppy icon to save. Click on **Close**.

# <span id="page-17-0"></span>**7- Verifying Communication with the IP Link**

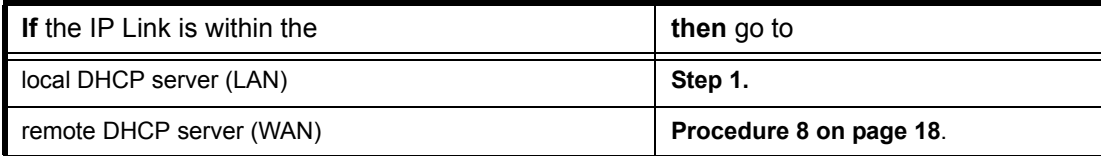

<span id="page-17-3"></span>1. Verify the communication status between the new IP Link and the Gateway. From the EntraPass workstation **Operation** menu, select **Site**.

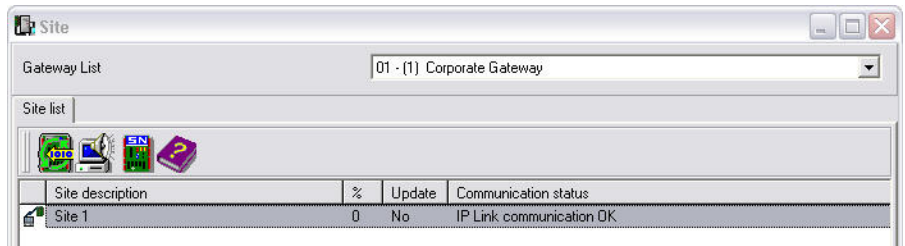

2. Select the Gateway from the **Gateway List**.

**Note:** For the EntraPass Special Edition application, there is no **Gateway List** selection.

The **Communication status** must read as follows: **IP Link communication OK**.

**If the communication status does not indicate IP Link communication OK, check the descriptions for the other messages:**

- **Broadcast IP Link succeeded waiting for heartbeat**: Broadcast confirmation to IP Link.
- **IP Link communication unknown**: The IP Link is starting up.
- **IP Link communication failed**: The IP Link has failed to report to the Gateway.
- **Failed to reach IP Link**: The Gateway is not receiving the IP Link confirmation.
	- Check if network cable is connected to RJ-45 connector on IP Link.

# <span id="page-17-4"></span><span id="page-17-2"></span><span id="page-17-1"></span>**8- Configuring the IP Link in a WAN/Internet**

# **Preparing the WAN for the IP Link**

When using the IP Link in a WAN configuration behind a router/firewall, it is necessary to forward port(s) for both the local (Gateway) and the remote (IP Link) sites. Typically, this will be performed by the Network Administrator.

#### **UDP:**

1. Ports used at the Corporate Gateway location: Forward ports 18001 and 18801 to the IP address of the Gateway.

#### **Table 11: Gateway Ports**

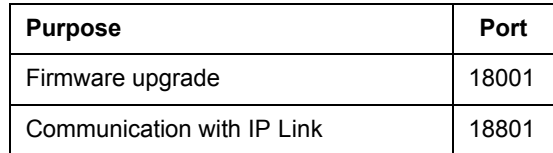

2. Ports used at the remote site (IP Link): Forward port 18810 to the IP address of the IP Link.

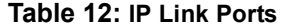

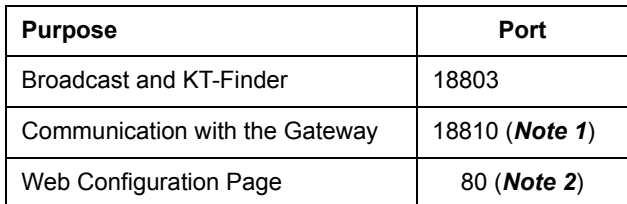

- **Note 1:** If you are using more than one IP Link at the same remote site, it is necessary to use a unique port number for each IP Link. This information is used in **Procedure 6, Step •**
- **Note 2:** This port is used to configure the IP Link with a Web Browser and should not be forwarded. This will restrict its use to the LAN only.

#### **TCP:**

1. Ports used at the Corporate Gateway location:

#### **Table 13: Gateway Ports**

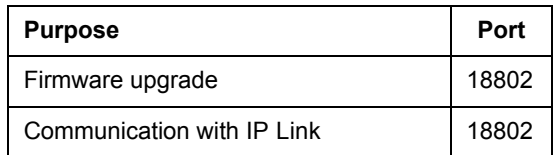

#### <span id="page-18-0"></span>**Configuring the IP Link at the Remote Site**

The KT-Finder is an application used to configure the IP Link over the local area network (LAN) or the wide area network (WAN).

- **Important:** The KT-Finder application is on the EntraPass CD-ROM and is also available as a free download from [www.kantech.com.](http://www.kantech.com) It doesn't require any installation.
- 1. Quit all EntraPass applications.
- 2. Make sure there is a DHCP server on site and the IP Link is in **Factory Default (DHCP)** mode. See **Table 2 on page 5**.
- 3. Start the KT-Finder.
	- **Note:** If you try to run the KT-Finder while running EntraPass, you will get an error message similar to this.

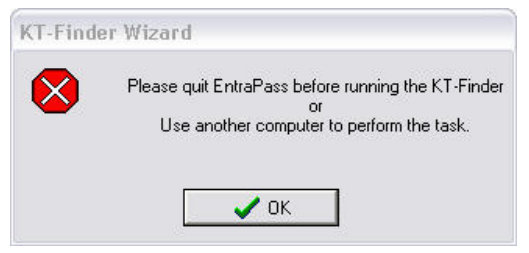

4. Select **IP Link** from the **Device** menu.

5. Enter the **MAC address** of the IP Link then click on **Connect**.

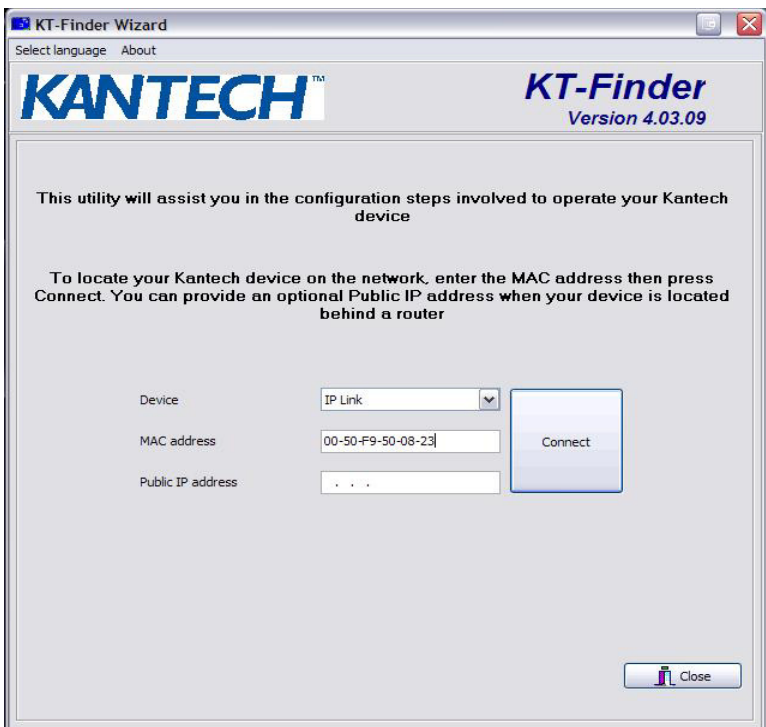

6. When the IP Link is found, the configuration page will display.

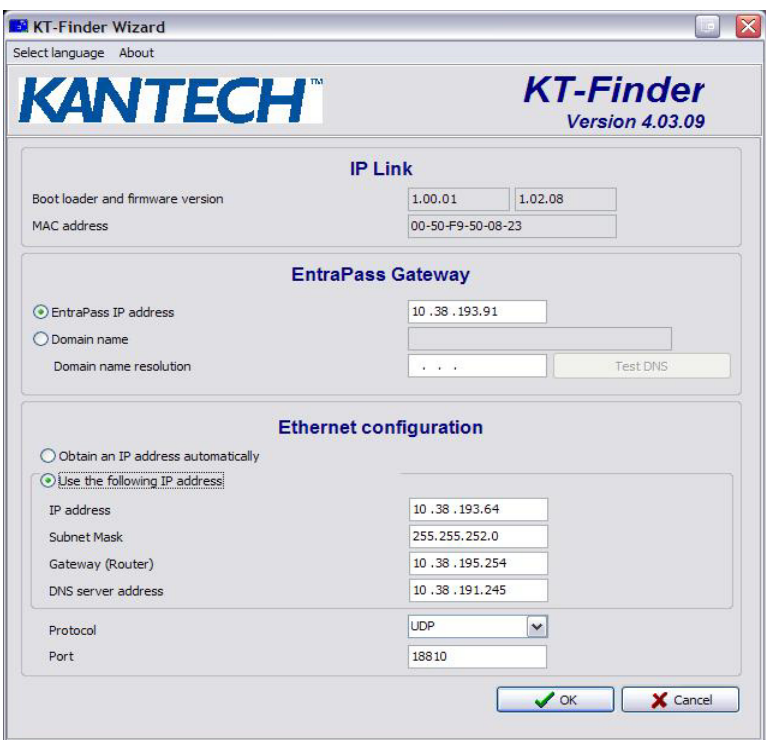

- 7. Verify your *Network Configuration Information Sheet*:
	- Enter the **EntraPass IP address** or the **Domain name** of the **EntraPass Special Edition / Corporate Gateway**. This information must be the same as entered in **Procedure 6 Step 11.**
	- Select **Obtain an IP address automatically** or **Use the following IP address** but it must be the same as entered in **Procedure 6 [Step 10.](#page-14-2)**
- 8. Select the **Protocol** (**UDP** or **TCP**)
- 9. Change the **Port** number, if required.

**Note:** The port number should only be changed when you have more than one IP Link at the same remote site.

10.Click **OK**.

11. Repeat the procedure for each IP Link at this site.

#### <span id="page-20-0"></span>**Confirming IP Link Communication with the Gateway**

The IP Link should begin communicating with the Gateway within a few minutes. To confirm that they are communicating, please verify the following:

12.Verify that the IP Link heartbeat pattern LED is flashing 1 quick flash/sec. as per **Table 2 on page 5**.

13.Verify communication between the new IP Link and the Gateway. From the EntraPass workstation **Operation** menu, select **Site** and then select the Gateway from the **Gateway List**.

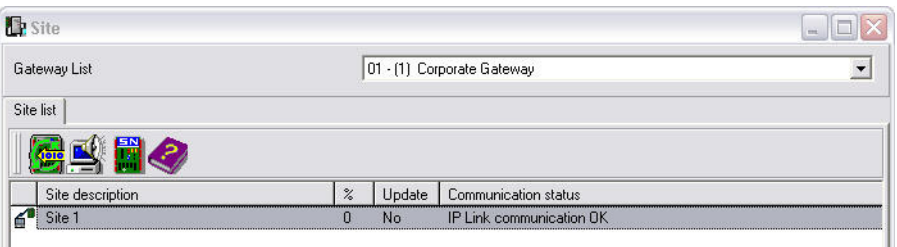

**Note:** For the EntraPass Special Edition application, there is no **Gateway List** selection.

The **Communication status** must read as follows: **IP Link communication OK**.

**If the communication status does not indicate IP Link communication OK, check the descriptions for the other messages:**

- **IP Link communication unknown**: The IP Link is starting up.
- **IP Link communication failed**: The IP Link has failed to report to the Gateway.
- **Failed to reach IP Link**: The Gateway is not receiving the IP Link confirmation through the communication port 18801.
	- Check if network cable is connected to RJ-45 connector on IP Link.
	- Verify configuration port number if there are more than one IP Link at the remote site.
	- Verify port forwarding assignments at both sites, see **Table 11 on page 18** and **Table 12 on page 19**.
	- Validate the addresses (IP or DNS) of the Gateway in EntraPass and the IP Link.

# <span id="page-21-0"></span>**Configuring the IP Link with the Web Configuration Page**

This procedure is practical if you want to configure the IP Link(s) in advance before going on site. **Note:** The Web Configuration Page is available only while the IP Link is in **Forced Static IP**.

**Before you start** • The detachable *Network Configuration Information Sheet* is fully completed.

• Determine your connection to the IP Link and choose the appropriate network cable that you need. See below for an example with each type of network cable.

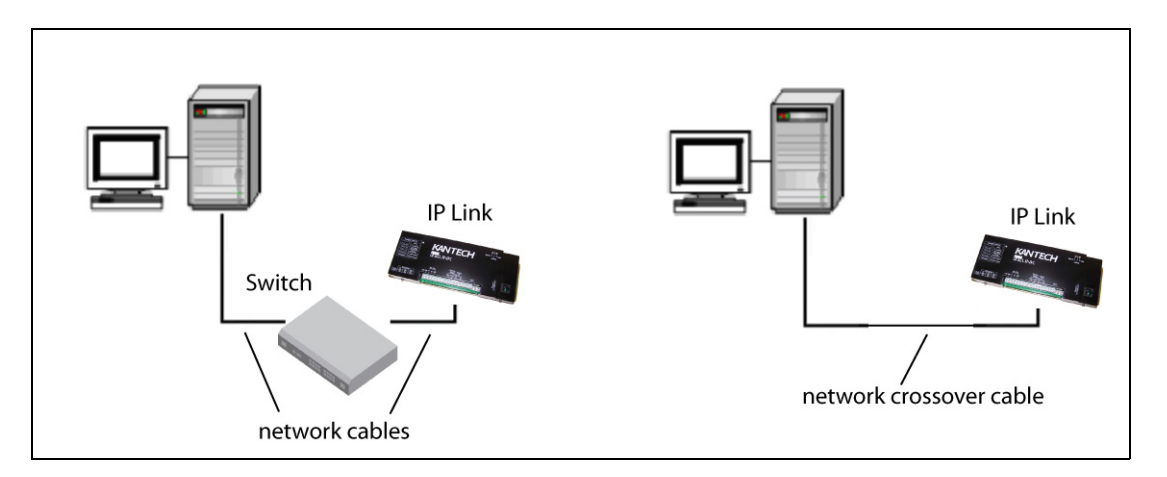

- 1. Make sure the IP Link is in **Forced Static IP** before starting the configuration. Verify the heartbeat patterns to determine the status, see **Table 2 on page 5** and **Table 14 on page 27** to put the IP Link in **Forced Static IP**.
- 2. At your computer, change your network connection settings as follows.

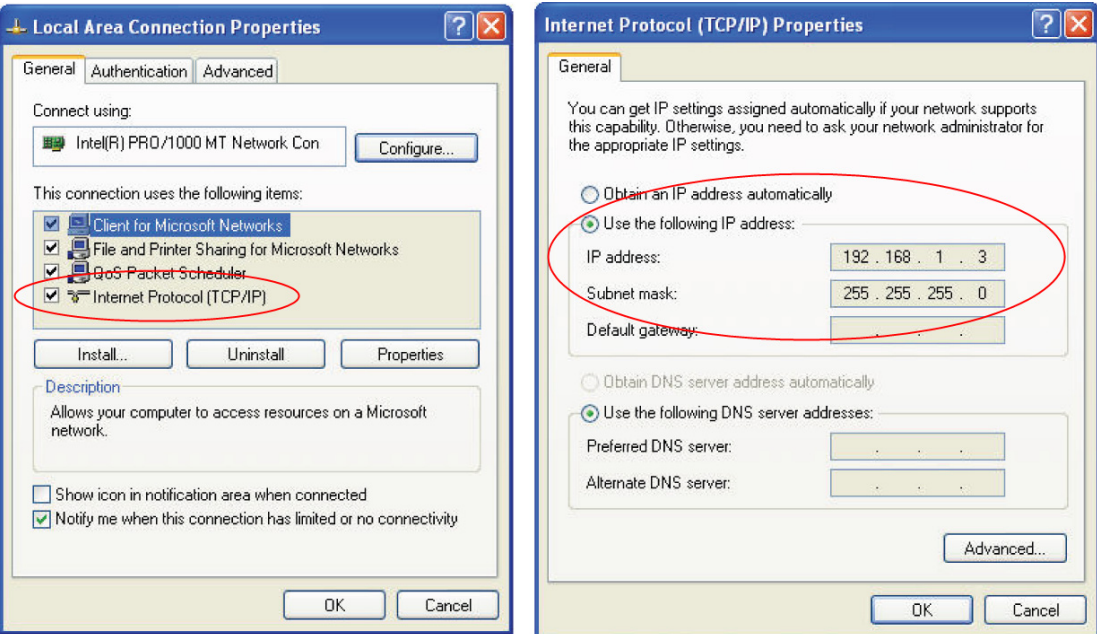

3. Start your web browser and enter the following IP: 192.168.1.2 and press **Enter**.

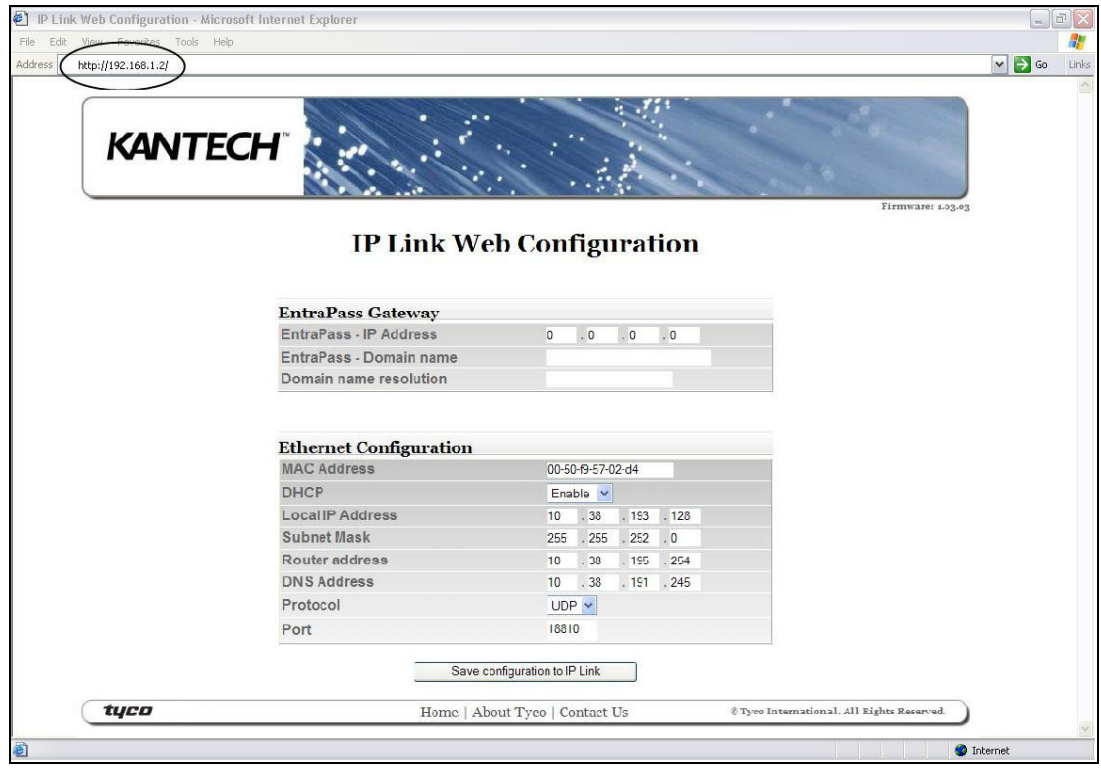

- 4. Enter the IP addresses as per the *Network Configuration Information Sheet* but do not click on the **Save configuration to IP Link** button yet.
- 5. Remove the wire between PGM2 and IN2 on the IP Link.
- 6. Click on the **Save configuration to IP Link** button.

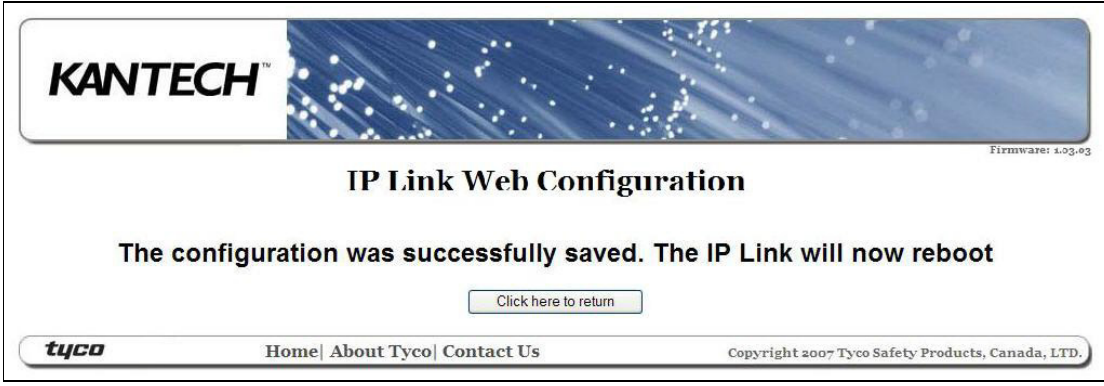

7. When you will go to the site with the configured IP Link, you will have to enter the same details into the EntraPass workstation.

# <span id="page-23-0"></span>**Upgrading the IP Link Firmware**

- **Warning:** You will loose communication with all your controllers for **up to 5 minutes** during this upgrade. This must be planned accordingly.
	- 1. Verify the communication status between the IP Link and the Gateway. From the EntraPass workstation **Operation** menu, select **Site**.

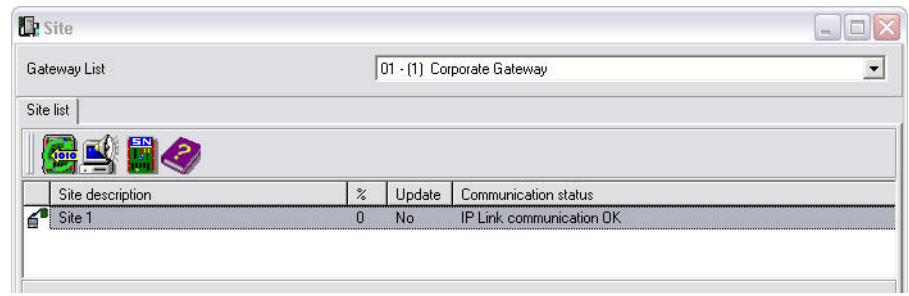

2. Select the Gateway from the **Gateway List**.

**Note:** For the EntraPass Special Edition application, there is no **Gateway List** selection.

#### The **Communication status** must read as follows: **IP Link communication OK**.

3. Confirm the firmware version before proceeding. Right click on the site name to view the contextual menu.

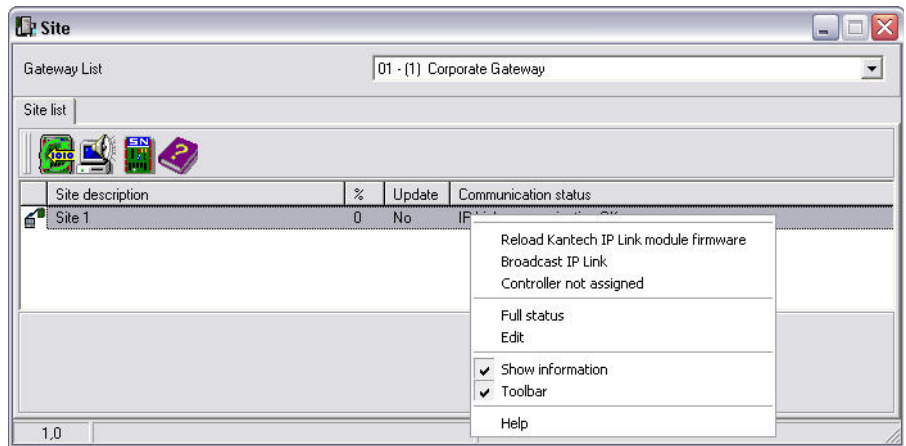

4. Select **Full status** to view the firmware version.

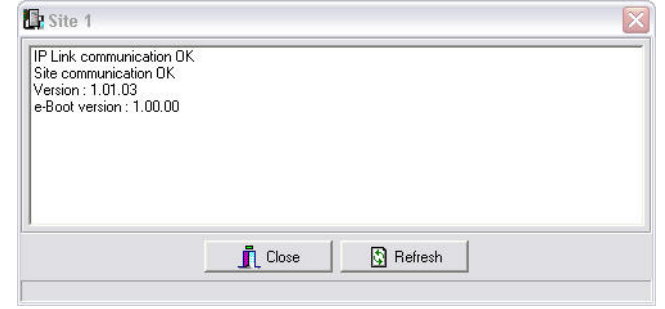

5. Click **Close**.

6. From the **Options** menu, select **System Parameters**.

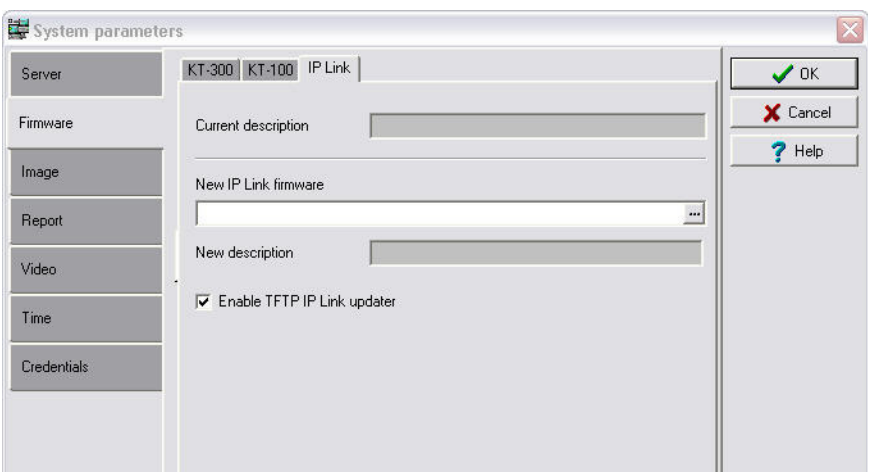

- 7. From the **Firmware** section, click on the **IP Link** tab.
- 8. Make sure the **Enable TFTP IP Link updater** option is checked.
- 9. Click on the 3 dots to locate the firmware file.
- 10.Select the firmware file and click **OK**.
- 11. Click **OK** to close the **System Parameters** dialog.
- 12.From the **Operation** menu, select **Site**.
- 13.Select the Gateway from the **Gateway List**.

**Note:** For the EntraPass Special Edition application, there is no **Gateway List** selection.

- 14.Click on the site that corresponds to the IP Link to highlight it.
- 15.Click on the reload firmware button.

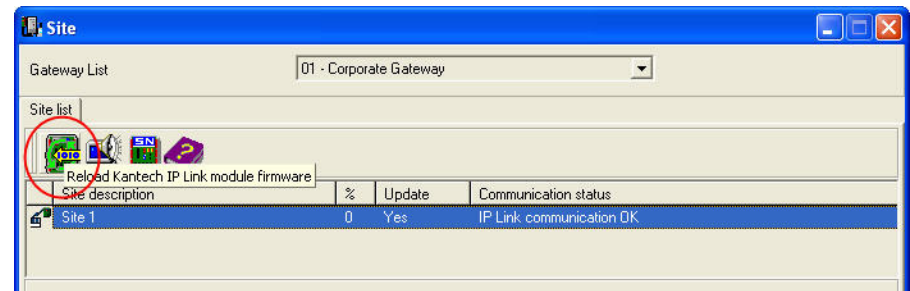

16.A confirmation will display.

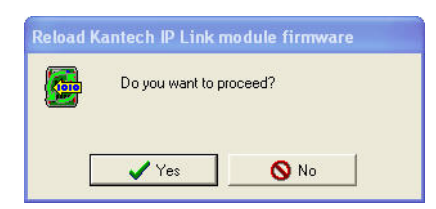

#### 17.Click **Yes**.

18.The IP Link will reset and restart with the new firmware.

**Warning: That process could take up to 5 minutes.**

The communication status in the **Operation** > **Site** will say **IP Link Communication Failed** then back to **IP Link Communication OK**.

19.Right click on the site name to view the contextual menu.

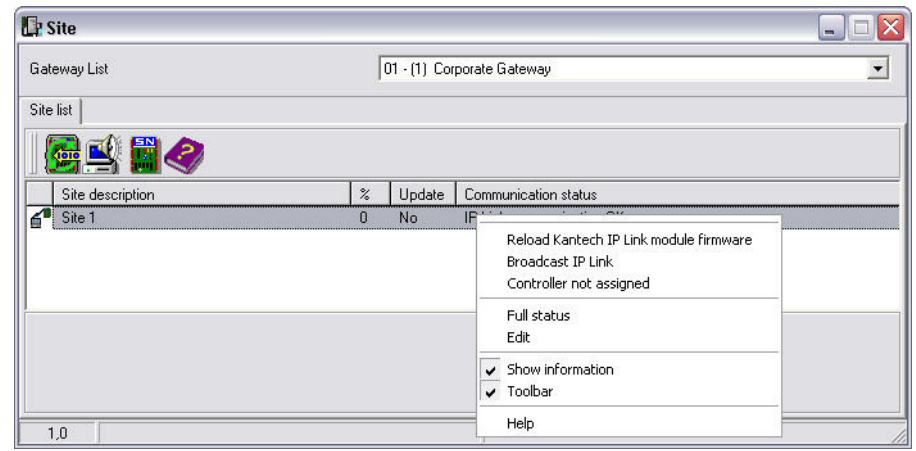

20.Select **Full status** to view the new firmware version.

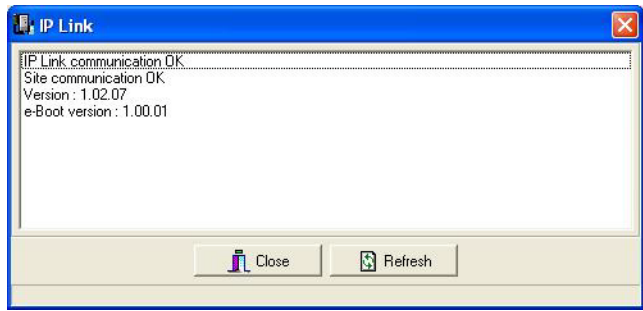

21.Two very important status messages must be listed as well:

• IP Link communication OK for IP Link communication status with the Gateway.

• Site communication OK for controllers communication, through the IP Link, with the Gateway.

22.Click **Close**.

# <span id="page-26-0"></span>**How to Reset the IP Link**

For maintenance or configuration purposes, the IP Link can be reset. Two types of resets can be performed: **Factory Default (DHCP)** and **Forced Static IP**.

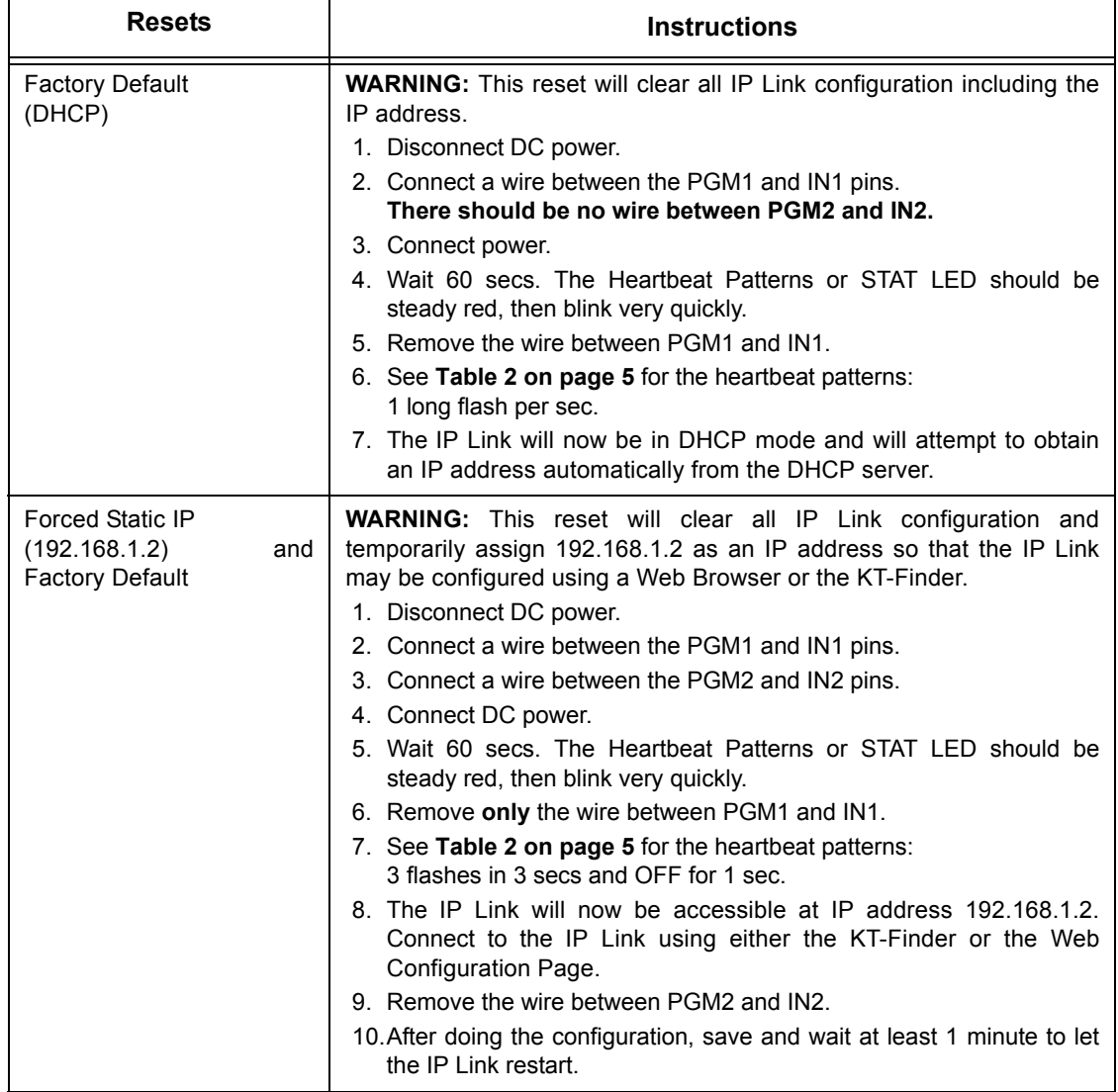

#### **Table 14: Reset options**

#### **Figure 4: Terminal positions for resets**

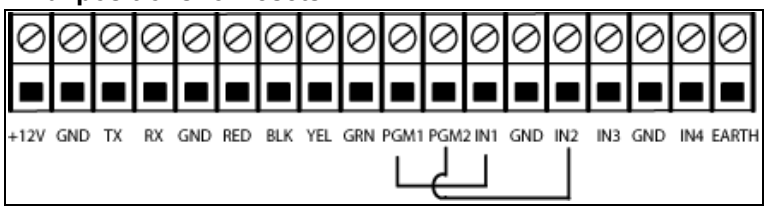

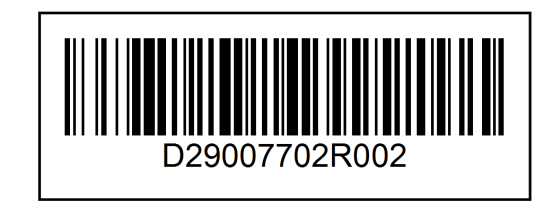

# IP Link Quick Setup Sheet **IP Link Quick Setup Sheet**

1. From EntraPass v4.0 and higher, go to Devices > Site. Select an existing Gateway and 1. From EntraPass v4.0 and higher, go to **Devices > Site.** Select an existing **Gateway** and Site or create a new site. **Site** or create a new site.

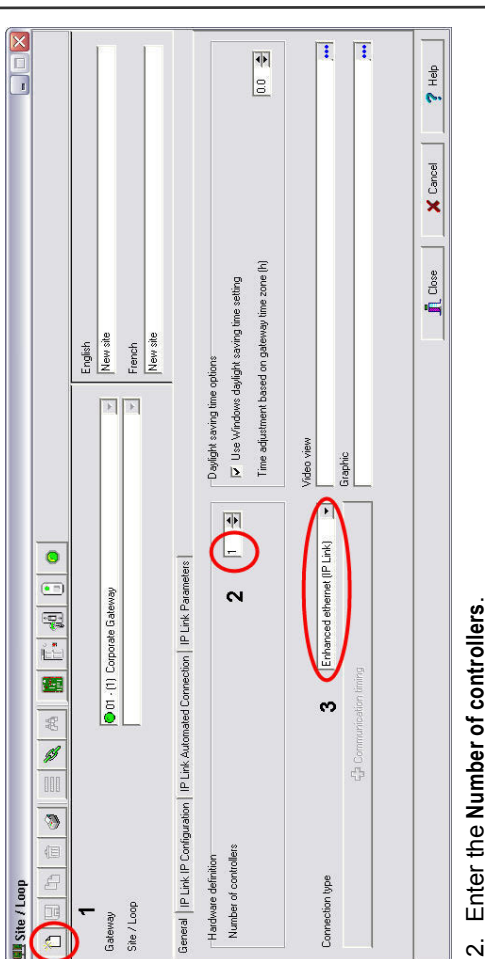

- 
- Choose Enhanced Ethernet (IP Link) as connection type. Move to the 3. Choose **Enhanced Ethernet (IP Link)** as connection type. Move to the IP Link IP Configuration tab. **IP Link IP Configuration** tab. က်
- Enter the IP Link MAC address. 4. Enter the IP Link **MAC address**. 4.

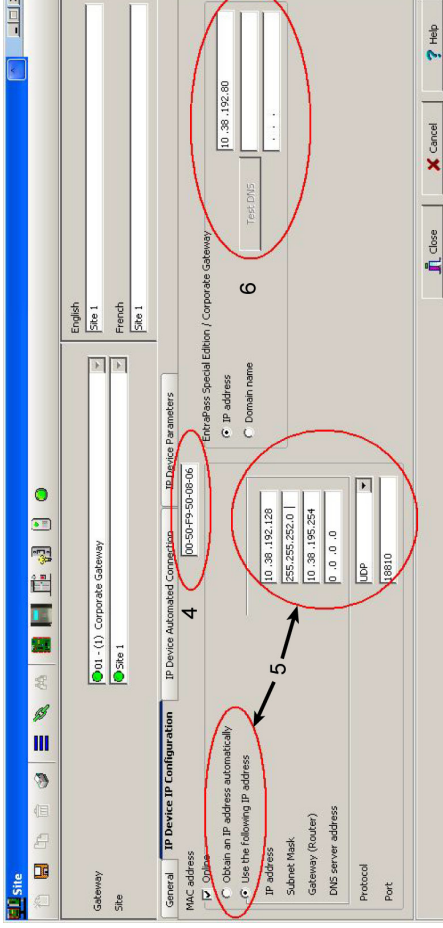

Enter the IP address (or Domain name) of the PC on which EntraPass Special 6. Enter the **IP address** (or **Domain name**) of the PC on which **EntraPass Special** Choose Obtain the IP address automatically or Use the following IP address. 5. Choose **Obtain the IP address automatically** or **Use the following IP address**. Edition/Corporate Gateway is installed. Move to the IP Link Automated **Edition/Corporate Gateway** is installed. Move to the **IP Link Automated** ću  $\dot{\circ}$ 

**Connection** tab.

Connection tab.

7. The parameters you will define in this section depends on the type of installation you 7. The parameters you will define in this section depends on the type of installation you If the IP Link is installed on the same subnet (LAN) as the PC defined in Step 6, • If the IP Link is installed on the same subnet (LAN) as the PC defined in Step 6, If the IP Link is installed on a different subnet (WAN), enter the IP Link Public IP  $2$  Help • If the IP Link is installed on a different subnet (WAN), enter the IP Link **Public IP** address (or Domain name). Typically, this is the router address/name. **address** (or **Domain name**). Typically, this is the router address/name.  $\mathbf{\hat{\Pi}}$  Close  $\begin{tabular}{|c|c|} \hline \quad \quad & \quad \quad & \quad \quad & \quad \quad & \quad \quad \\ \hline \quad \quad & \quad \quad & \quad \quad & \quad \quad & \quad \quad \\ \hline \quad \quad & \quad \quad & \quad \quad & \quad \quad & \quad \quad \\ \hline \quad \quad & \quad \quad & \quad \quad & \quad \quad & \quad \quad \\ \hline \quad \quad & \quad \quad & \quad \quad & \quad \quad & \quad \quad \\ \hline \quad \quad & \quad \quad & \quad \quad & \quad \quad & \quad \quad \\ \hline \quad \quad & \quad \quad & \quad \quad & \quad \quad & \quad \quad \\ \hline \quad \quad & \quad \quad$ თ  $\boxed{\frac{1}{\sqrt{2}}}$ Click on the floppy icon to save your configuration. 8. Click on the floppy icon to save your configuration. 11. Verify the IP Link Communication status. 11. Verify the IP Link **Communication status**. 10. Go to Operation > Site, select the Gateway. 10.Go to **Operation > Site**, select the **Gateway**.  $\overline{1}$  $\bullet$ General | IP Link IP Configuration IP Link Automated Connection | IP Link Parameters  $\overline{\mathbf{C}}$ Orr - Corporate Gateway<br>O Site 1 零山 雪 まダ川  $\frac{1}{2}$ select Local IP address select **Local IP address** V Allow access to IP Link from KT-Finder Wizard N Œ 山地 Gateway List Close window. 9. Close window. C Public IP address (LAN/WAN) , Site list C Domain name (LAN/WAN)  $\overline{\nabla}$  Broadcast configuration C Local IP address (LAN) O O have: Œ  $\infty$  $\bullet$  $\Box$ Gatey  $rac{9}{10}$ ű တ  $\infty$  $=$  $\frac{1}{2}$  $\frac{1}{2}$  $2$  Help

# **IP Link Enhanced Ethernet Device Network Configuration Information Sheet**

**Please complete one sheet per IP Link**

# **Company Name:**

# **Site Name:**

**LAN** or **WAN (see other side)**

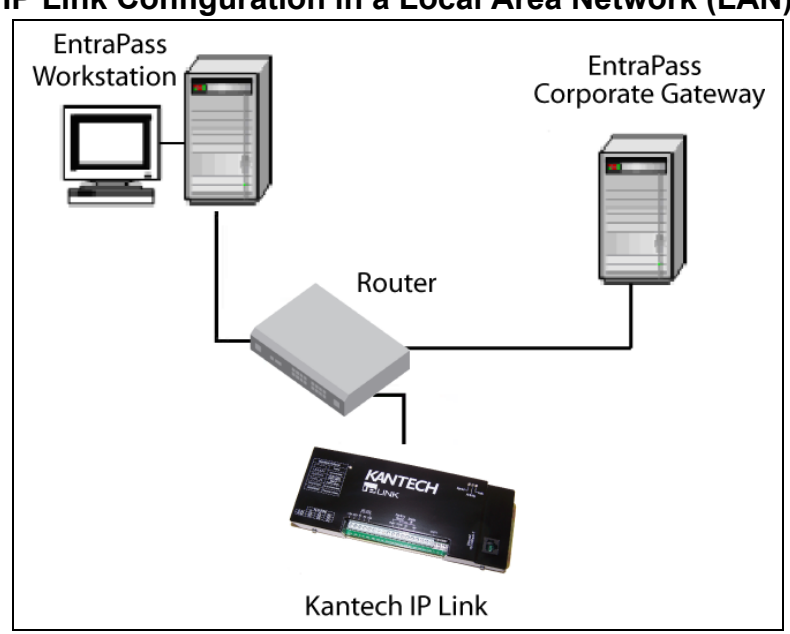

# **IP Link Configuration in a Local Area Network (LAN)**

*For more details, see Procedure 6: Defining the EntraPass Site [on Page 15.](#page-14-3)* 

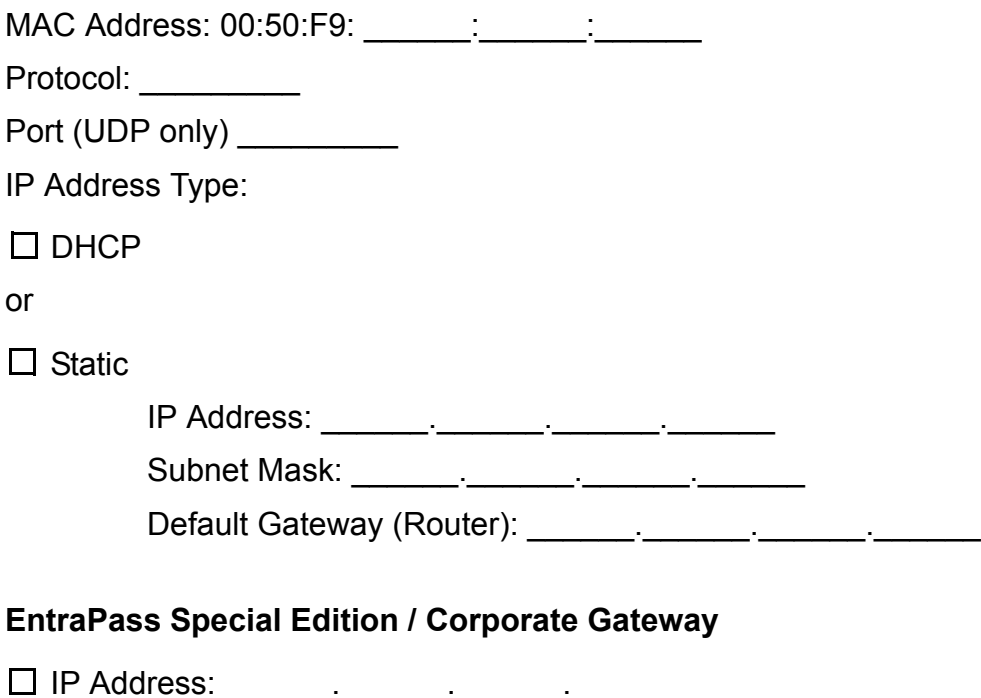

# **Network Configuration Information Sheet**

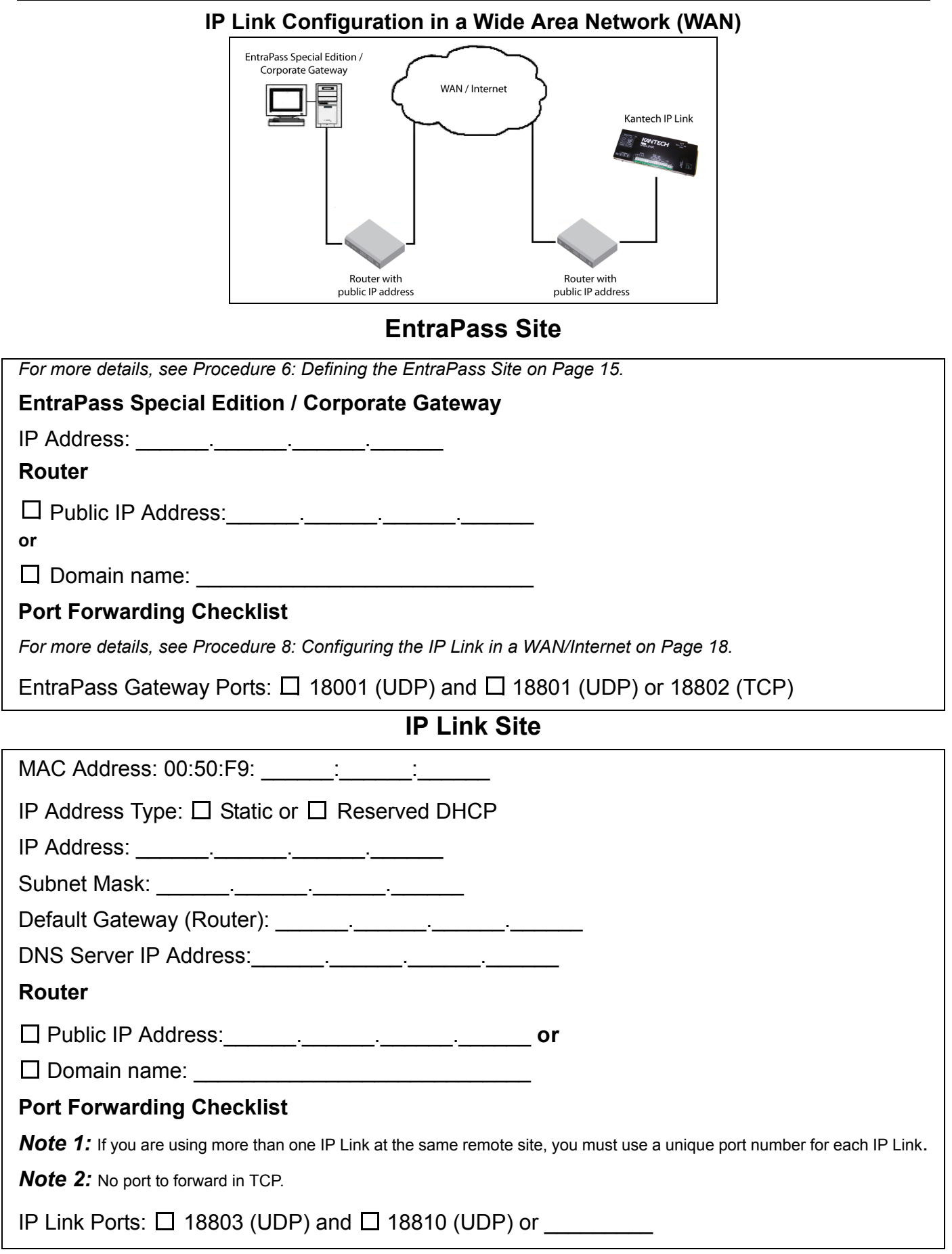

#### **DN1670-1808**